# <span id="page-0-0"></span>**Oversigtsvejledning**

# **Kopiering**

### **Oprettelse af kopier**

**1** Læg et originaldokument i ADF-bakken eller på scannerens glasplade.

**Bemærk!** Du undgår et beskåret billede ved at sikre, at originaldokumentet og udskriften har samme papirstørrelse.

**2** På kontrolpanelet skal du trykke på **Kopier**, og derefter angive antallet af kopier.

Juster om nødvendigt kopieringsindstillingerne.

**3** Kopier dokumentet.

## **Kopiering på begge sider af papiret**

- **1** Læg et originaldokument i ADF-bakken eller på scannerens glasplade.
- **2** Gå fra kontrolpanelet til **Kopier** <sup>&</sup>gt;**Flere indstillinger** <sup>&</sup>gt;**Sider**.
- **3** Vælg en indstilling.
- **4** Kopier dokumentet.

## **Kopiering af flere sider til et enkelt ark**

- **1** Læg et originaldokument i ADF-bakken eller på scannerens glasplade.
- **2** Fra kontrolpanelet skal du gå til **Kopier** <sup>&</sup>gt;**Flere indstillinger** <sup>&</sup>gt; **Sider pr. ark**.
- **3** Aktivér menuen, og vælg derefter en indstilling.
- **4** Kopier dokumentet.

# **E-mail**

### **Konfiguration af SMTP-indstillinger**

Konfigurer SMTP-indstillingerne (Simple Mail Transfer Protocol) for at at sende et scannet dokument via e-mail. Indstillingerne afhænger af hver e-mailserviceudbyder.

Før du begynder, skal du kontrollere, at printeren er tilsluttet et netværk og at netværket har forbindelse til internettet.

#### **Ved hjælp af kontrolpanelet**

- **1** Gå fra kontrolpanelet til **Indstillinger** <sup>&</sup>gt;**E-mail** <sup>&</sup>gt;**E-mailopsætning**.
- **2** Konfiguration af indstillinger.

#### **Brug af Embedded Web Server**

**1** Åbn en webbrowser, og angiv derefter printerens IP-adresse i adressefeltet.

#### **Bemærkninger:**

- **•** Vis printerens IP-adresse på printerens startskærmbillede. IP-adressen vises som fire sæt tal, adskilt af punktummer, f.eks. 123.123.123.123.
- **•** Hvis du bruger en proxy, skal du deaktivere den midlertidigt for at indlæse websiden korrekt.
- **2** Klik på **Indstillinger** <sup>&</sup>gt;**E-mail**.
- **3** Konfigurer indstillingerne i menuen **E-mail-opsætning**.
- **4** Klik på **Gem**.

#### **E-mailserviceudbydere**

- **• AOL-mail**
- **• Comcast-mail**
- **• [Gmail](#page-1-0)**
- **• [iCloud-mail](#page-1-0)**
- **• [Mail.com](#page-1-0)**
- **• [NetEase-mail \(mail.126.com\)](#page-1-0)**
- **• [NetEase-mail \(mail.163.com\)](#page-1-0)**
- **• [NetEase-mail \(mail.yeah.net\)](#page-2-0)**
- **• [Outlook Live eller Microsoft 365](#page-2-0)**
- **• [QQ-mail](#page-2-0)**
- **• [Sina-mail](#page-2-0)**
- **• [Sohu-mail](#page-3-0)**
- **• [Yahoo! Mail](#page-3-0)**
- **• [Zoho-mail](#page-3-0)**

#### **Bemærkninger:**

- **•** Hvis du støder på fejl, når du bruger de angivne indstillinger, skal du kontakte din e-mailserviceudbyder.
- **•** Hvis din tjenesteudbyder ikke findes på listen, skal du kontakte din udbyder.

#### **AOL-mail**

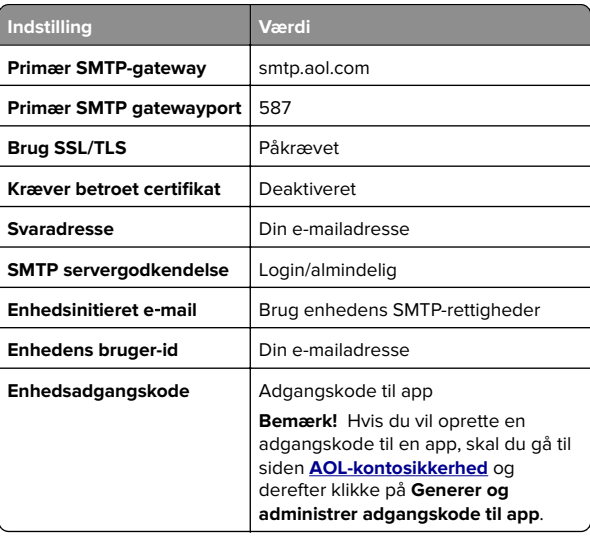

#### **Comcast-mail**

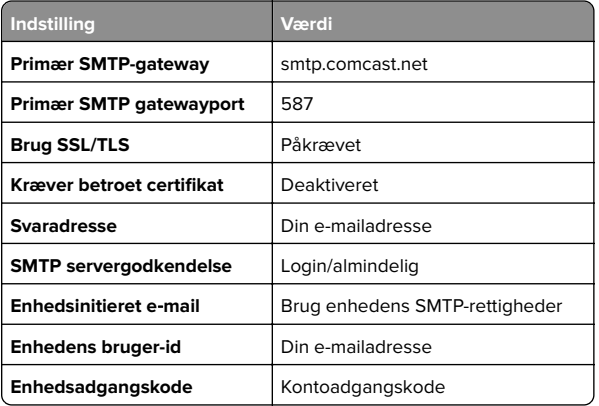

<span id="page-1-0"></span>**Bemærk!** Sørg for, at indstillingen Third Party Access Security er aktiveret på din konto. Du kan finde flere oplysninger på **[hjælpesiden til Comcast Xfinity Connect](https://www.xfinity.com/support/articles/third-party-email-access)**.

#### **GmailTM**

**Bemærk!** Kontroller, at totrinsbekræftelse er aktiveret på din konto. Hvis du vil aktivere totrinsbekræftelse, skal du gå til siden **[Google-kontosikkerhed](https://myaccount.google.com/security)**, logge på din konto og fra afsnittet Sådan logger du ind på Google og klikke på **Totrinsbekræftelse**.

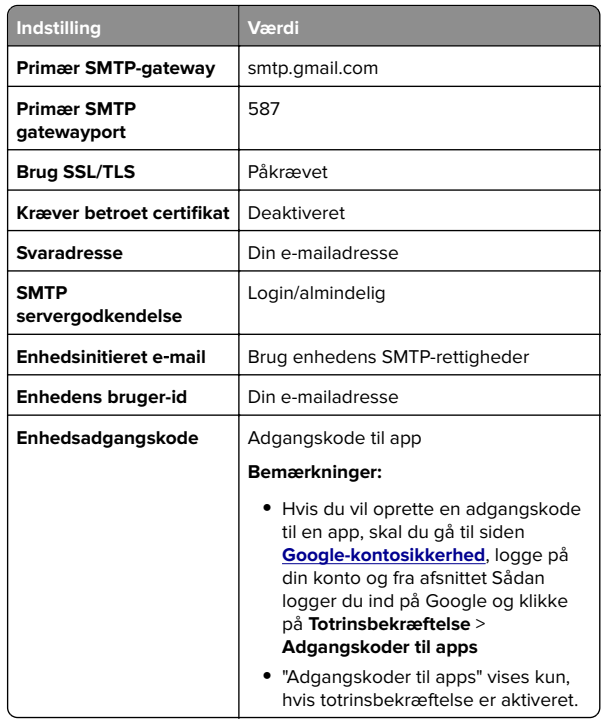

#### **iCloud-mail**

**Bemærk!** Kontroller, at totrinsbekræftelse er aktiveret på din konto.

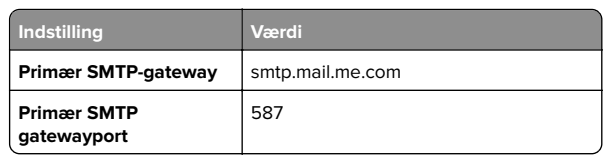

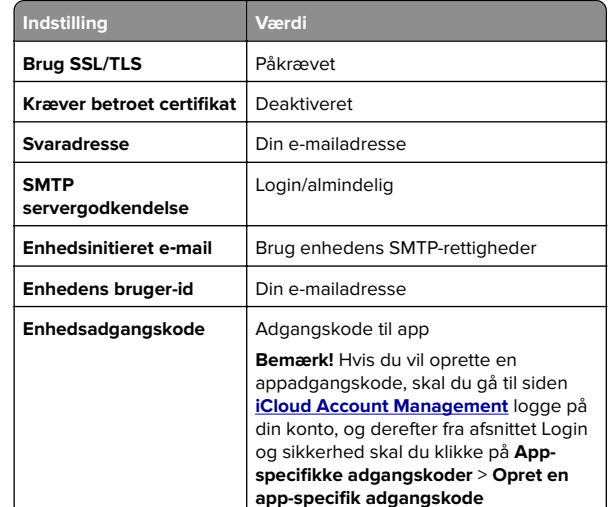

#### **Mail.com**

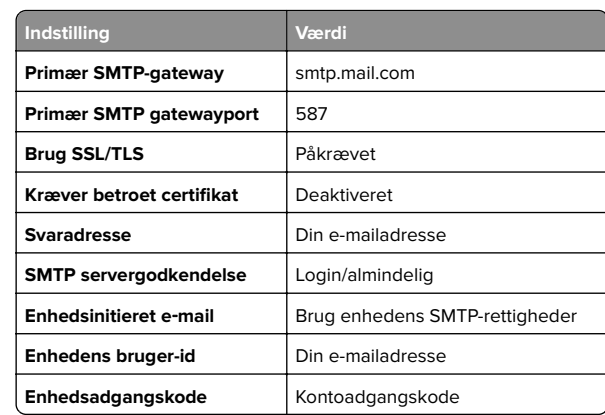

#### **NetEase-mail (mail.126.com)**

**Bemærk!** Sørg for, at SMTP-tjenesten er aktiveret på din konto. Hvis du vil aktivere tjenesten, skal du klikke på **Indstillinger** <sup>&</sup>gt; **POP3/SMTP/IMAP** på startsiden for NetEase mail og derefter aktivere enten **IMAP/SMTP-tjenesten** eller **POP3/SMTPtjenesten**.

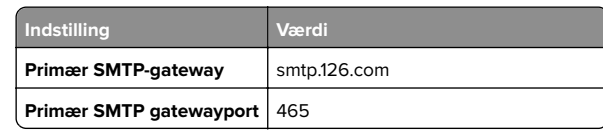

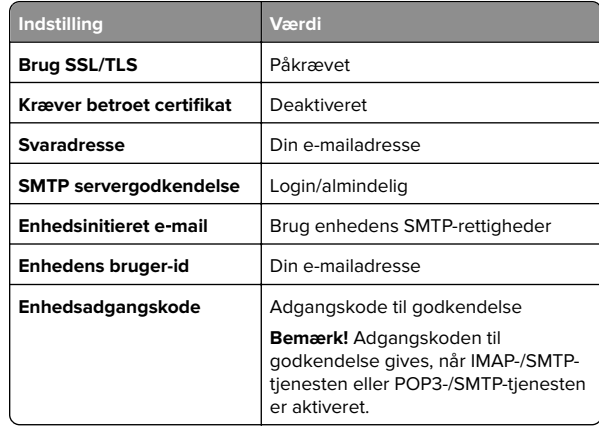

#### **NetEase-mail (mail.163.com)**

**Bemærk!** Sørg for, at SMTP-tjenesten er aktiveret på din konto. Hvis du vil aktivere tjenesten, skal du klikke på **Indstillinger** <sup>&</sup>gt; **POP3/SMTP/IMAP** på startsiden for NetEase mail og derefter aktivere enten **IMAP/SMTP-tjenesten** eller **POP3/SMTPtjenesten**.

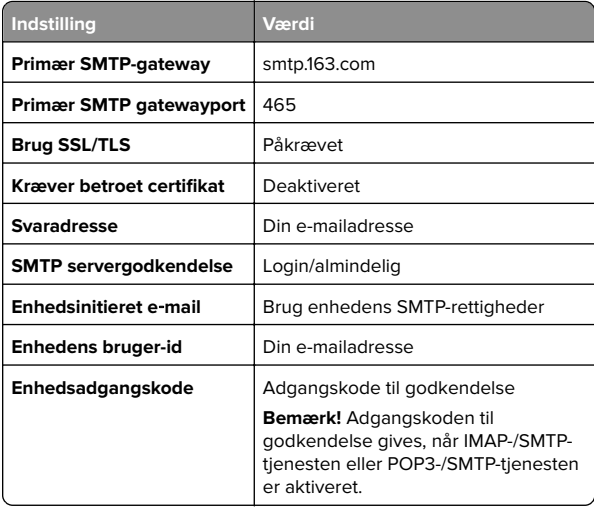

#### <span id="page-2-0"></span>**NetEase-mail (mail.yeah.net)**

**Bemærk!** Sørg for, at SMTP-tjenesten er aktiveret på din konto. Hvis du vil aktivere tjenesten, skal du klikke på **Indstillinger** <sup>&</sup>gt; **POP3/SMTP/IMAP** på startsiden for NetEase mail og derefter aktivere enten **IMAP/SMTP-tjenesten** eller **POP3/SMTPtjenesten**.

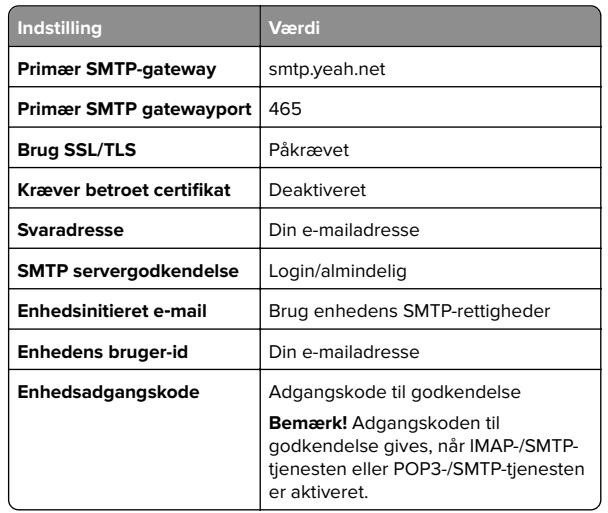

#### **Outlook Live eller Microsoft 365**

Disse indstillinger gælder for e-maildomænerne outlook.com og hotmail.com samt for Microsoft 365-konti.

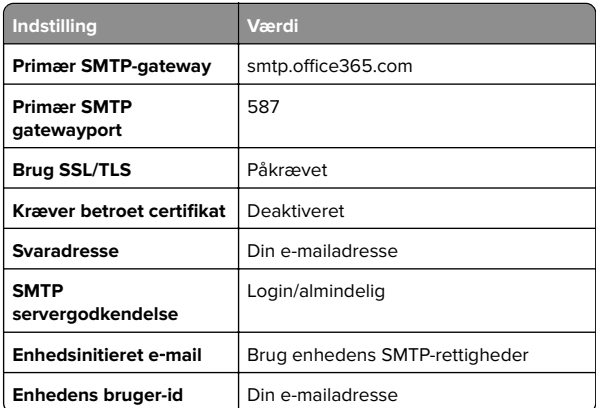

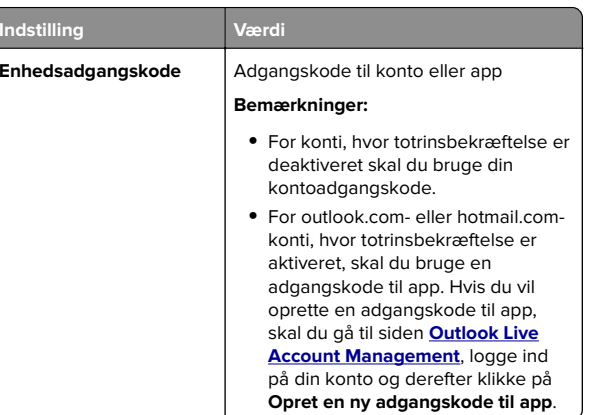

**Bemærk!** Ønsker du flere opsætningsmuligheder til virksomheder, der bruger Microsoft 365, skal du gå til **[Microsoft 365-hjælpesiden](https://docs.microsoft.com/en-us/exchange/mail-flow-best-practices/how-to-set-up-a-multifunction-device-or-application-to-send-email-using-microsoft-365-or-office-365#option-2-send-mail-directly-from-your-printer-or-application-to-microsoft-365-or-office-365-direct-send)**.

#### **QQ-mail**

**Bemærk!** Sørg for, at SMTP-tjenesten er aktiveret på din konto. Hvis du vil aktivere tjenesten, skal du klikke på **Indstillinger** <sup>&</sup>gt; **Konto** på startsiden for QQ-mail. I afsnittet POP3/IMAP/SMTP/Exchange/CardDAV/CalDAV-tjeneste skal du aktivere enten **POP3-/SMTP-tjeneste** eller **IMAP-/SMTPtjeneste**.

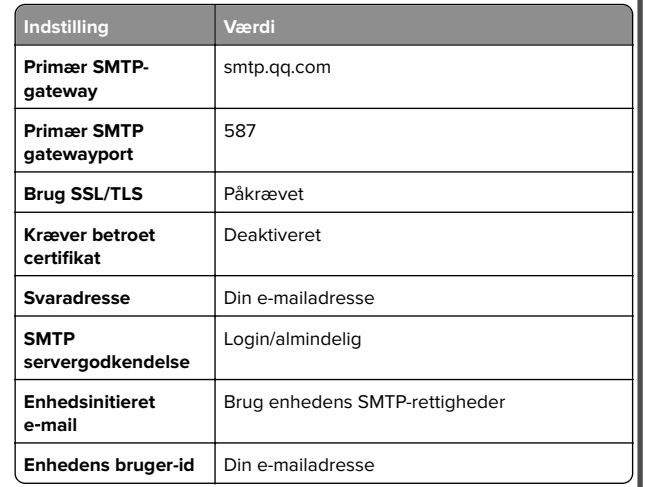

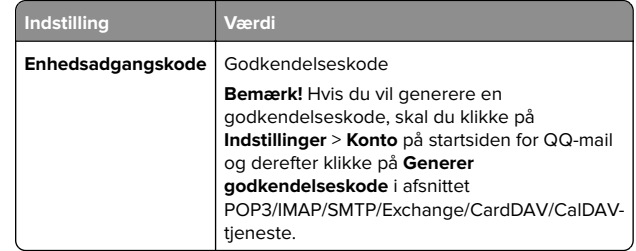

#### **Sina-mail**

**Bemærk!** Sørg for, at POP3-/SMTP-tjenesten er aktiveret på din konto. Hvis du vil aktivere tjenesten, skal du klikke på **Indstillinger** <sup>&</sup>gt;**Flere indstillinger** <sup>&</sup>gt;**User-end POP/IMAP/SMTP** på startsiden for Sina-mail og derefter aktivere **POP3/SMTPtjenesten**.

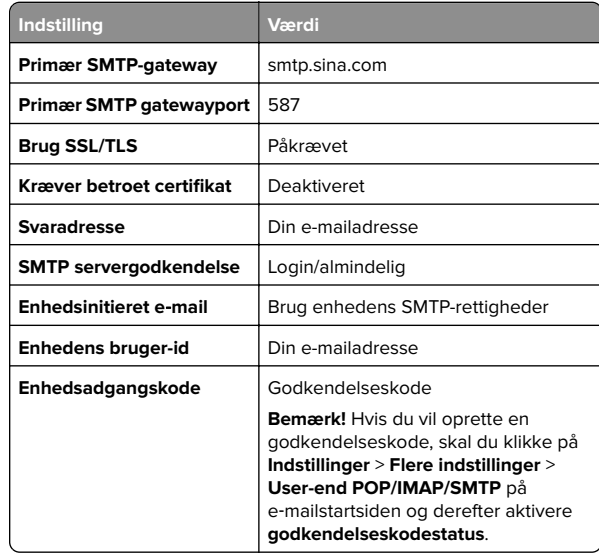

#### <span id="page-3-0"></span>**Sohu-mail**

**Bemærk!** Sørg for, at SMTP-tjenesten er aktiveret på din konto. Hvis du vil aktivere tjenesten, skal du klikke på **Indstillinger** <sup>&</sup>gt; **Indstillinger** <sup>&</sup>gt;**POP3/SMTP/IMAP** på startsiden for Sohu-mail og derefter aktivere enten **IMAP-/SMTP-tjenesten** eller **POP3-/SMTP-tjenesten**.

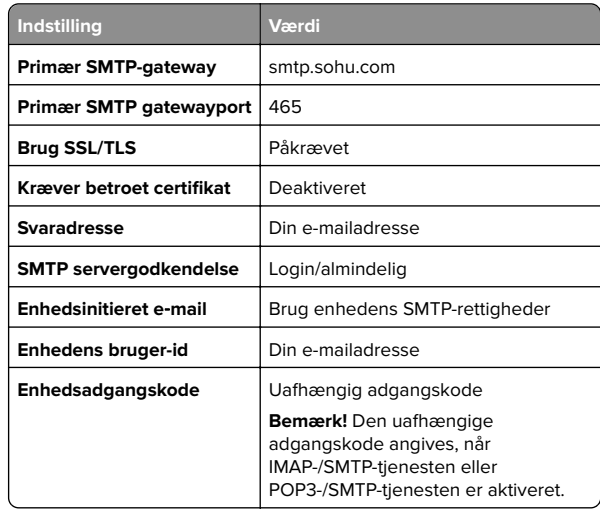

#### **Yahoo! Mail**

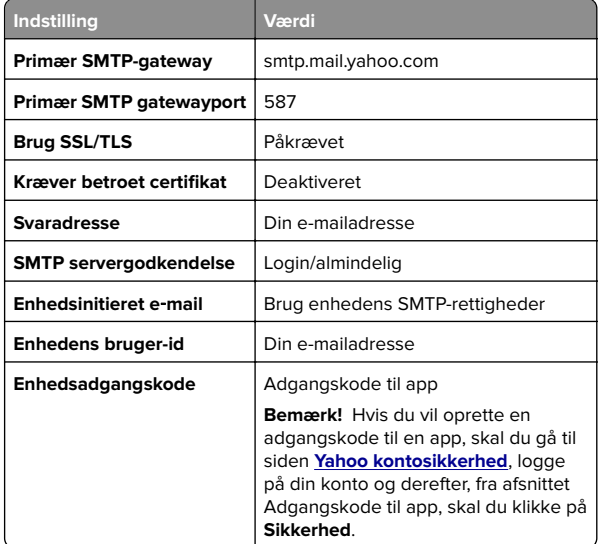

#### **Zoho-mail**

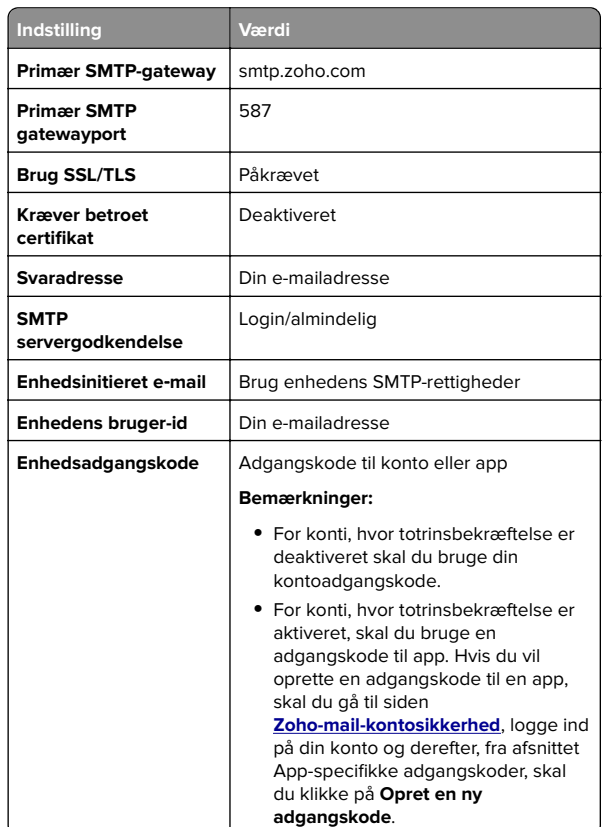

### **Sende en e-mail**

Før du begynder, skal du kontrollere, at SMTP-indstillingerne er konfigureret. Se ["Konfiguration af SMTP-indstillinger" på side 1](#page-0-0) for at få yderligere oplysninger.

- **1** Læg et originaldokument i ADF-bakken eller på scannerens glasplade.
- **2** Fra kontrolpanelet skal du gå til **Scan** <sup>&</sup>gt;**E-mail**.
- **3** Indtast de nødvendige oplysninger, og vælg derefter **Næste**. Konfigurer om nødvendigt indstillingerne.
- **4** Vælg **Scan**, og send derefter e-mailen.

## **Scanning**

### **Scanning til en computer**

Før du begynder, skal du kontrollere, at computeren og printeren er sluttet til det samme netværk.

#### **Til Windows-brugere**

**Bemærk!** Kontroller, at printeren er føjet til computeren. Se ["Tilføjelse af printere til en computer" på side 15](#page-14-0) for at få yderligere oplysninger.

- **1** Placer et originaldokument i den automatiske dokumentføder eller på scannerens glasplade.
- **2** Åbn **Windows Fax og scanning** på computeren.
- **3** Klik på **Ny scanning**, og vælg derefter en scanningskilde.
- **4** Hvis det er nødvendigt, kan du ændre udskriftsindstillingerne.
- **5** Scan dokumentet.
- **6** Klik på **Gem som**, skriv et filnavn, og klik derefter på **Gem**.

#### **Til Macintosh-brugere**

**Bemærk!** Kontroller, at printeren er føjet til computeren. Se ["Tilføjelse af printere til en computer" på side 15](#page-14-0) for at få yderligere oplysninger.

- **1** Placer et originaldokument i den automatiske dokumentføder eller på scannerens glasplade.
- **2** Gør ét af følgende på computeren:
	- **•** Åbn **Billedtagning**.
	- **•** Åbn **Printere & Scannere**, og vælg derefter en printer. Klik på **Scan** <sup>&</sup>gt;**Åbn scanner**.
- **3** Gør ét eller flere af følgende fra Scanner-vinduet:
	- **•** Vælg den placering, hvor du vil gemme det scannede dokument.
	- **•** Vælg størrelsen på originaldokumentet.
	- **•** Hvis du vil scanne fra den automatiske dokumentføder, skal du vælge **Dokumentføder** i menuen **Scanning** eller aktivere **Brug dokumentføder**.
	- **•** Konfigurer om nødvendigt scanningsindstillingerne.
- **4** Klik på **Scan**.

## **Fax**

### **Opsætning af printeren til faxning**

### **Indstilling af faxfunktionen via analog fax**

#### **Bemærkninger:**

- **•** Et faxkort skal installeres, for at printeren kan bruge analog fax.
- **•** Visse tilslutningsmetoder gælder kun i nogle lande eller områder.
- **•** Hvis faxfunktionen er aktiveret, men ikke fuldt konfigureret, kan indikatorlyset blinke rødt.
- **•** Hvis du ikke har et TCP/IP-miljø, skal du bruge kontrolpanelet til at konfigurere faxen.

**Advarsel - Potentiel skade:** Undgå tab af data eller printerfejl, og rør ikke ved kabler eller printeren i det viste område, mens du aktivt sender eller modtager en fax.

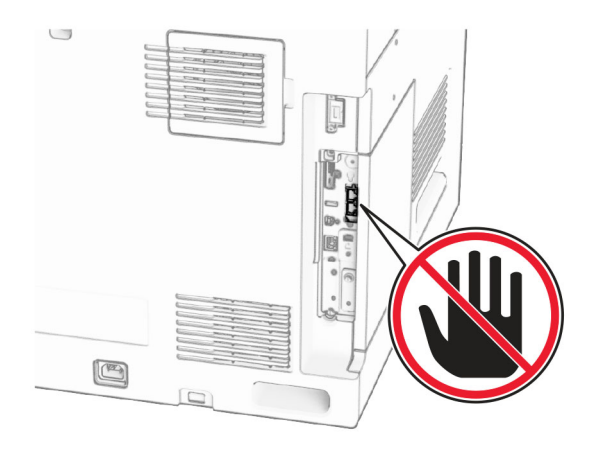

#### **Ved hjælp af kontrolpanelet**

- **1** Fra kontrolpanelet skal du gå til **Indstillinger** <sup>&</sup>gt;**Fax** <sup>&</sup>gt; **Opsætning af fax** <sup>&</sup>gt;**Generelle faxindstillinger**.
- **2** Konfiguration af indstillinger.

#### **Brug af Embedded Web Server**

**1** Åbn en webbrowser, og angiv derefter printerens IP-adresse i adressefeltet.

#### **Bemærkninger:**

- **•** Se printerens IP-adresse på kontrolpanelet. IP-adressen vises som fire sæt tal, adskilt af punktummer, f.eks. 123.123.123.123.
- **•** Hvis du bruger en proxy, skal du deaktivere den midlertidigt for at indlæse websiden korrekt.
- **2** Klik på **Indstillinger** <sup>&</sup>gt;**Fax** <sup>&</sup>gt;**Opsætning af fax** <sup>&</sup>gt;**Generelle faxindstillinger**.
- **3** Konfiguration af indstillinger.
- **4** Anvend ændringerne.

### **Opsætning af faxfunktionen ved hjælp af faxserveren**

#### **Bemærkninger:**

- **•** Med denne funktion kan du sende faxmeddelelser til enfaxtjenesteudbyder, der understøtter modtagelse af e-mails.
- **•** Denne funktion understøtter kun udgående faxmeddelelser. For at understøtte faxmodtagelse skal du sørge for, at du har en enhedsbaseret fax konfigureret i printeren, f.eks. analog fax, etherFAX eller Fax over IP (FoIP).
- **1** Åbn en webbrowser, og angiv derefter printerens IP-adresse i adressefeltet.

#### **Bemærkninger:**

- **•** Se printerens IP-adresse på kontrolpanelet. IP-adressen vises som fire sæt tal, adskilt af punktummer, f.eks. 123.123.123.123.
- **•** Hvis du bruger en proxy, skal du deaktivere den midlertidigt for at indlæse websiden korrekt.
- **2** Klik på **Indstillinger** <sup>&</sup>gt;**Fax**.
- **3** I menuen **Faxtilstand** skal du vælge **Faxserver** og derefter klikke på **Gem**.
- **4** Klik på **Opsætning af Faxserver**.
- **5** I feltet Til format skal du skrive **[#]@myfax.com**, hvor **[#]** er faxnummeret, og **myfax.com** er faxudbyderens domæne.

#### **Bemærkninger:**

**•** Konfigurer om nødvendigt felterne Svaradresse, Emne eller Meddelelse.

**•** Hvis du vil lade printeren modtage faxmeddelelser, skal du aktivere den enhedsbaserede indstilling for faxmodtagelse. Kontrollér, at du har konfigureret en enhedsbaseret fax.

#### **6** Klik på **Gem**.

**7** Klik på **E-mailindstillinger for faxserver**, og aktivér derefter **Brug SMTP-server til e-mail**.

**Bemærk!** Hvis indstillingerne ikke er konfigureret, skal du se ["Konfiguration af SMTP-indstillinger" på side 1](#page-0-0).

**8** Anvend ændringerne.

### **Afsendelse af en fax**

### **Ved hjælp af kontrolpanelet**

- **1** Læg et originaldokument i ADF-bakken eller på scannerens glasplade.
- **2** Fra kontrolpanelet skal du vælge **Fax**.
- **3** Vælg **Tilføj modtager** eller **Adressebog**.

Juster om nødvendigt indstillingerne.

**4** Send faxen.

### **Brug af computeren**

Før du begynder, skal du kontrollere, at faxdriveren er installeret. Se ["Installation af faxdriveren" på side 14](#page-13-0) for at få yderligere oplysninger.

#### **Til Windows-brugere**

- **1** Når dokumentet er åbent, skal du klikke på **Filer** <sup>&</sup>gt;**Udskriv**.
- **2** Vælg en printer, og klik derefter på **Egenskaber**, **Præferencer**, **Indstillinger** eller **Opsætning**.
- **3** Klik på **Fax** <sup>&</sup>gt;**Aktiver fax** <sup>&</sup>gt;**Vis altid indstillinger før brug af fax**, og indtast derefter modtagernummeret.

Konfigurer om nødvendigt indstillingerne.

**4** Send faxen.

#### **Til Macintosh-brugere**

- **1** Vælg **Filer** <sup>&</sup>gt;**Udskriv**, mens du har et dokument åbnet.
- **2** Vælg den printer, der har ‑ **Fax** tilføjet efter navnet.
- **3** Indtast modtagerens nummer i feltet Til. Konfigurer om nødvendigt indstillingerne.

# **Udskrivning**

### **Udskrivning fra en computer**

#### **Til Windows-brugere**

- **1** Når dokumentet er åbent, skal du klikke på **Filer** <sup>&</sup>gt;**Udskriv**.
- **2** Vælg en printer, og klik derefter på **Egenskaber**, **Præferencer**, **Indstillinger** eller **Opsætning**.

Juster om nødvendigt indstillingerne.

**3** Klik på **OK**, og klik derefter på **Udskriv**.

#### **Til Macintosh-brugere**

- **1** Vælg **Filer** <sup>&</sup>gt;**Udskriv**, mens du har et dokument åbnet.
- **2** Vælg en printer, og vælg derefter en indstilling fra **Forudindstillinger**.

Juster om nødvendigt indstillingerne.

**3** Klik på **Udskriv**.

### **Udskrive fra en mobil enhed**

### **Udskrivning fra en mobil enhed ved hjælp af Mopria™ Print Service**

Mopria Print Service er en mobil udskrivningsløsning til mobile enheder, der anvender AndroidTM version 5.0 eller nyere. Den giver dig mulighed for at udskrive direkte til enhver Mopria™‑certificeret printer.

**Bemærk!** Sørg for, at du downloader Mopria Print Service Google PlayTM butikken og aktiverer den på din mobile enhed.

- **1** Åbn en kompatibel app fra din mobile enhed, eller vælg et dokument fra filhåndteringen.
- **2** Tryk på > **Udskriv**.
- **3** Vælg en printer, og juster derefter indstillingerne, hvis det er nødvendigt.

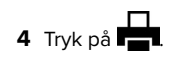

### **Udskrivning via en mobilenhed, der bruger AirPrint**

AirPrint-softwarefunktionen er en Mobile Printing-løsning, der giver dig mulighed for at udskrive direkte fra Apple-enheder til en AirPrint‑certificeret printer.

#### **Bemærkninger:**

- **•** Kontroller, at Apple-enheden og printeren er sluttet til det samme netværk. Hvis netværket har flere trådløse hubs, skal du sørge for, at begge enheder er tilsluttet det samme undernet.
- **•** Dette program understøttes kun på nogle Apple enheder.
- **1** Vælg et dokument fra din filhåndtering, eller start et kompatibelt program på din mobilenhed.
- **2** Tryk på  $\vert \; \vert$  > **Udskriv**.
- **3** Vælg en printer, og juster derefter indstillingerne, hvis det er nødvendigt.
- **4** Udskrivningdokumentet.

### **Udskrivning fra en mobil enhed vha. Wi**‑**Fi Direct®**

Wi-Fi Direct® er en udskrivningstjeneste, der gør det muligt for dig at udskrive til enhver Wi-Fi Direct‑kompatibel printer.

**Bemærk!** Sørg for, at den mobile enhed er sluttet til printerens trådløse netværk. Der er flere oplysninger i ["Tilslutning af en](#page-15-0) [mobil enhed til printeren" på side 16](#page-15-0).

- **1** Åbn en kompatibel app fra den mobile enhed, eller vælg et dokument fra filhåndteringen.
- **2** Gør et af følgende, afhængigt af den mobile enhed:
	- **•** Tryk på > **Udskriv**.
	- Tryk på  $|\cdot|$  > **Udskriv**.
	- **•** Tryk på ••• > Udskriv.
- **3** Vælg en printer, og juster derefter indstillingerne, hvis det er nødvendigt.
- **4** Udskriv dokumentet.

## **Udskrive fortrolige og andre tilbageholdte job**

#### **Til Windows-brugere**

- **1** Når dokumentet er åbent, skal du klikke på **Filer** <sup>&</sup>gt;**Udskriv**.
- **2** Vælg en printer, og klik derefter på **Egenskaber**, **Præferencer**, **Indstillinger** eller **Opsætning**.
- **3** Klik på **Udskrivning og tilbageholdelse**.
- **4** Klik på **Brug udskriv og tilbagehold**, og tildel derefter et brugernavn.
- **5** Vælg mellem en af følgende typer udskriftsjob:
	- **• Fortrolig udskrivning**—Printeren beder om et personligt identifikationsnummer, før du kan udskrive jobbet.
		- **Bemærk!** Hvis du vælger denne jobtype, skal du angive et firecifret personligt identifikationsnummer (PIN).
	- **• Bekræft udskrivning**—Printeren udskriver én kopi og tilbageholder de resterende kopier, du har anmodet fra driveren, i printerhukommelsen.
	- **• Reserver udskrivning**—Printeren lagrer jobbet i hukommelsen, så du kan udskrive jobbet senere.
	- **• Gentag udskrivning**—Printeren udskriver alle anmodede kopier af jobbet og gemmer jobbet i hukommelsen, så du senere kan udskrive yderligere kopier.
- **6** Klik på **OK**.
- **7** Klik på **Udskriv**.
- **8** Frigiv udskriftsjobbet fra printerens kontrolpanel.
	- **a** Vælg **Udskriv**.
	- **b** Vælg **Tilbageholdte job**, og vælg derefter dit brugernavn.

**Bemærk!** Ved fortrolig udskrivning skal du vælge **Fortrolig**, angive PIN-koden og derefter vælge **OK**.

- **c** Vælg udskriftsjobbet, og vælg derefter **Udskriv**.
- **Til Macintosh-brugere**
- **1** Vælg **Filer** <sup>&</sup>gt;**Udskriv**, mens du har et dokument åbnet.
- **2** Vælg en printer.
- **3** I rullemenuen **Sikkerhed for udskriftsjob** skal du aktivere **Udskriv med PIN-kode** og derefter indtaste en firecifret PINkode.
- **4** Klik på **Udskriv**.
- <span id="page-6-0"></span>**5** Frigiv udskriftsjobbet fra printerens kontrolpanel.
	- **a** Vælg **Tilbageholdte job**, og vælg derefter computernavnet.
	- **b** Vælg **Fortrolig**, og angiv derefter PIN-koden.
	- **c** Vælg udskriftsjobbet, og vælg derefter **Udskriv**.

# **Vedligeholdelse af printeren**

### **Printerporte**

**FORSIGTIG - ELEKTRISK STØD:** Undlad at installere dette  $\mathcal{I}$  produkt eller foretage tilslutninger af kabler eller af elektriske tilslutninger af nogen art, f.eks. af netledningen, faxfunktionen eller telefonen, når det lyner for at undgå risikoen for elektrisk stød.

**FORSIGTIG - RISIKO FOR SKADE:** Tilslut netledningen til  $\sqrt{\frac{1}{2}}$  en passende vurderet og passende jordet stikkontakt, der er lettilgængelig og i nærheden af produktet for at undgå risikoen for brand eller elektrisk stød.

**FORSIGTIG - RISIKO FOR SKADE:** For at undgå risiko for  $\frac{1}{2}$  brand eller elektrisk stød, skal du kun bruge den netledning, der leveres sammen med dette produkt, eller en erstatningsnetledning, som er godkendt af producenten.

**FORSIGTIG - RISIKO FOR SKADE:** Brug kun et telekabel  $\Delta$  (RJ-11) på 26 AWG eller mere, når du slutter dette produkt til telefonnetværket, for at reducere risikoen for brand. For brugere i Australien, skal ledningen være godkendt af tilsynsmyndigheden for kommunikation og medier i Australien.

**Advarsel - Potentiel skade:** For at undgå tab af data eller printerfejl, skal du undlade at berøre USB-kablet, nogen trådløs netværksadapter eller printeren i de viste områder under selve udskrivningsprocessen.

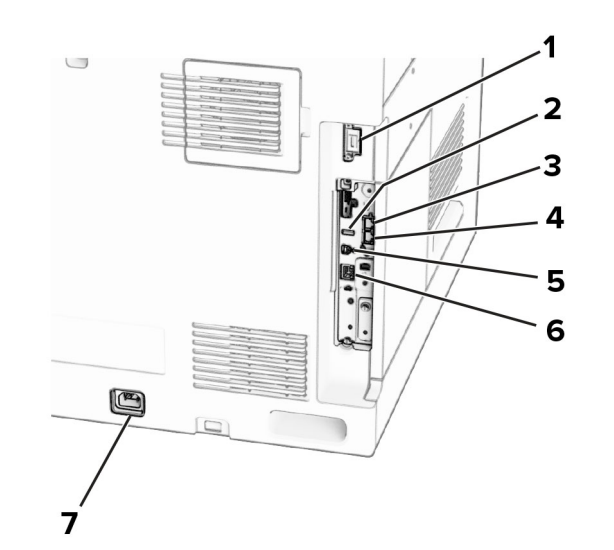

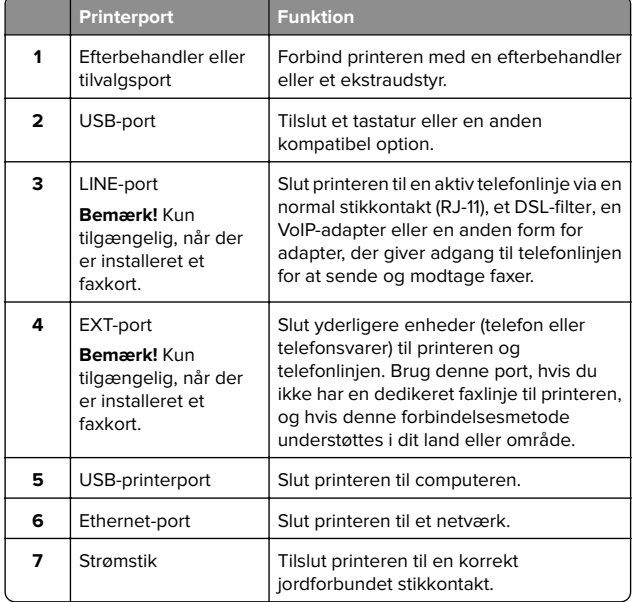

## **Udskiftning af en tonerkassette**

**1** Åbn frontpanelet.

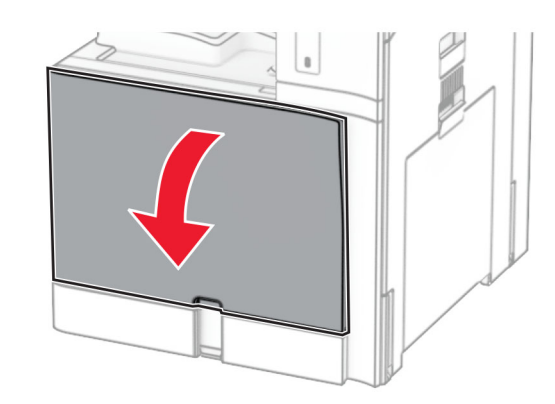

#### **2** Fjern den brugte tonerkassette.

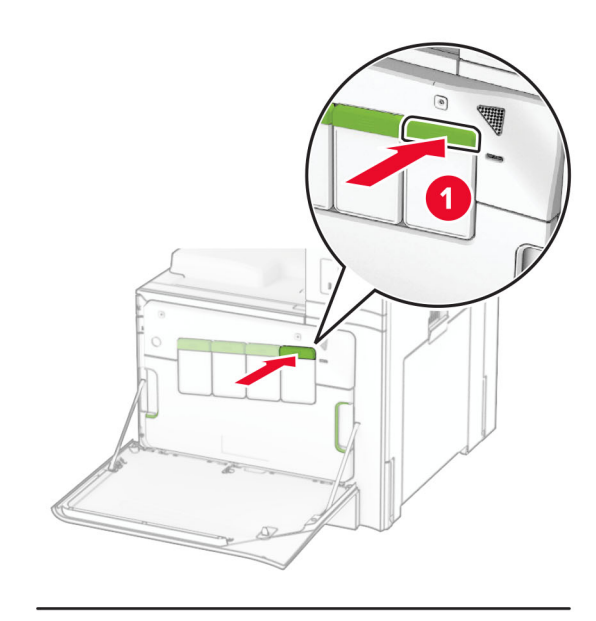

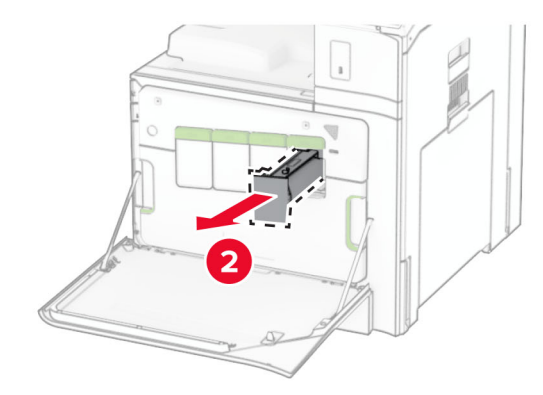

**3** Pak den nye tonerkassette ud.

#### **4** Skub den nye tonerkassette ind, indtil den klikker på plads.

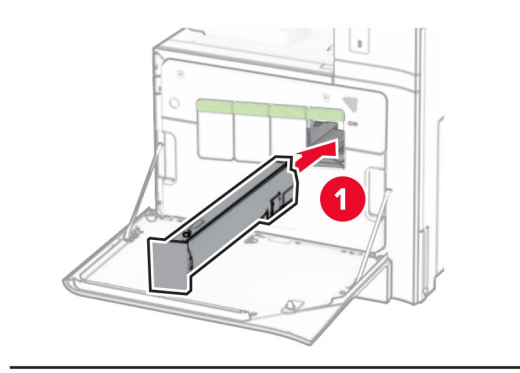

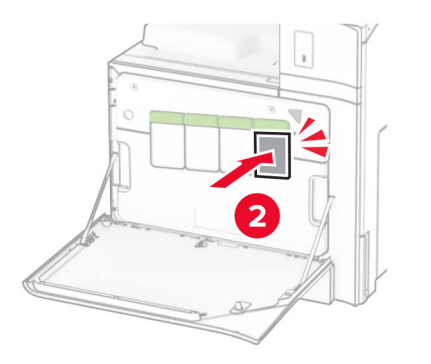

**5** Luk panelet.

### **Ilægning af papir i skuffen til 550 ark**

**FORSIGTIG - VÆLTEFARE:** Isæt hvert enkelt papirmagasin Separat for at reducere risikoen for, at udstyret bliver ustabilt. Sørg for, at alle andre papirmagasiner er lukkede, indtil du skal bruge dem.

**1** Åbn skuffen.

**Bemærk!** For at undgå papirstop må du ikke åbne skufferne, mens printeren udskriver.

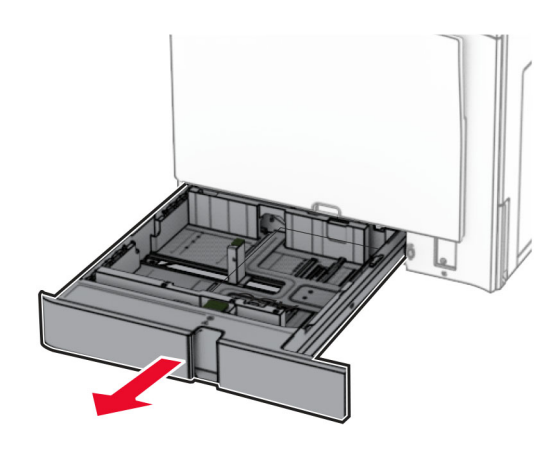

**2** Juster styrene, så de passer til størrelsen på det papir, du lægger i.

#### **Bemærkninger:**

- **•** Brug indikatorerne i bunden af skuffen til at placere styrene.
- **•** Forhullet papir understøttes kun i standardskuffen til 550 ark.
- **•** A3-papir understøttes kun i skuffeoptionen til 550 ark.

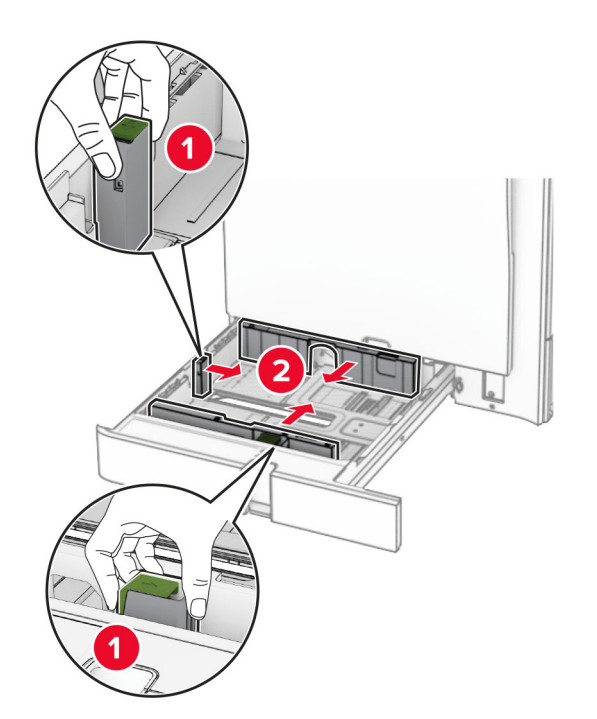

#### **3** Bøj, luft og juster papirkanterne inden ilægning.

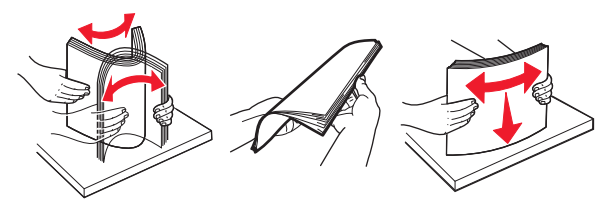

**4** Læg papirstakken med den side, der skal udskrives, opad.

#### **Bemærkninger:**

- **•** Skub ikke papiret ind i skuffen.
- **•** Sørg for, at sidestyrene ligger tæt ind mod papiret.
- **•** Sørg for, at stakkens højde ikke når op til indikatoren for maksimal papiropfyldning. Hvis skuffen overfyldes, kan der opstå papirstop.

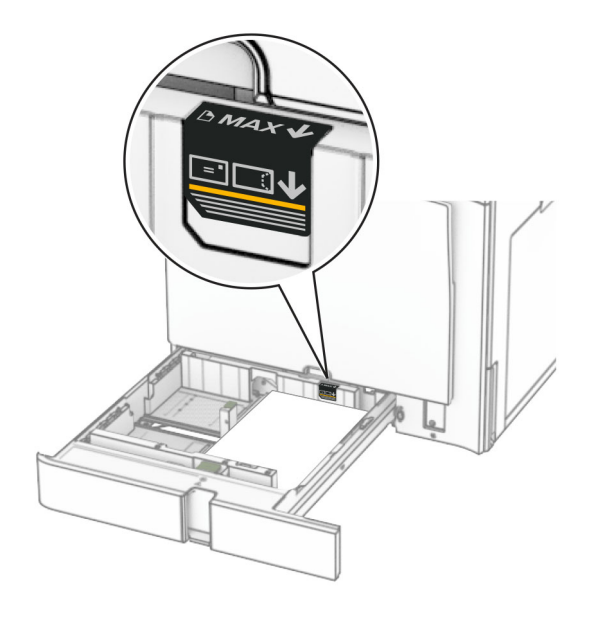

**5** Sæt papirmagasinet i.

Hvis det er nødvendigt, skal du indstille papirstørrelsen og papirtypen, så de passer til det papir, der er lagt i skuffen.

**Bemærk!** Når der er installeret en efterbehandler, roteres siderne til 180°, når de udskrives.

#### **Når du ilægger brevpapir, skal du gøre et af følgende:**

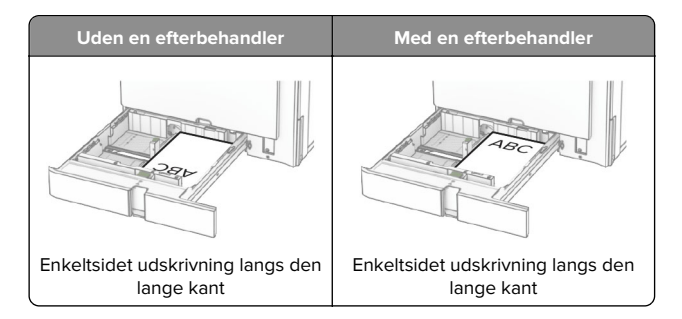

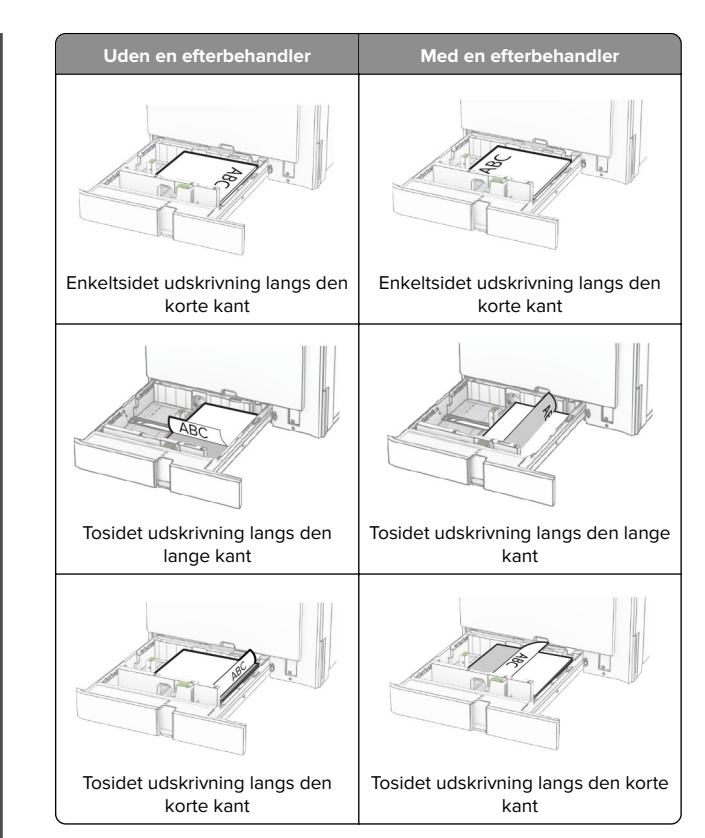

#### **Når du ilægger forhullet papir, skal du gøre et af følgende:**

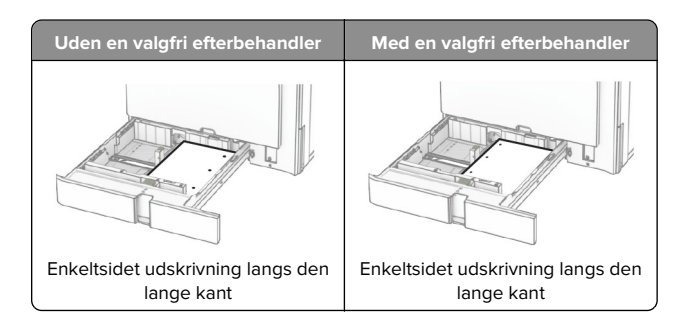

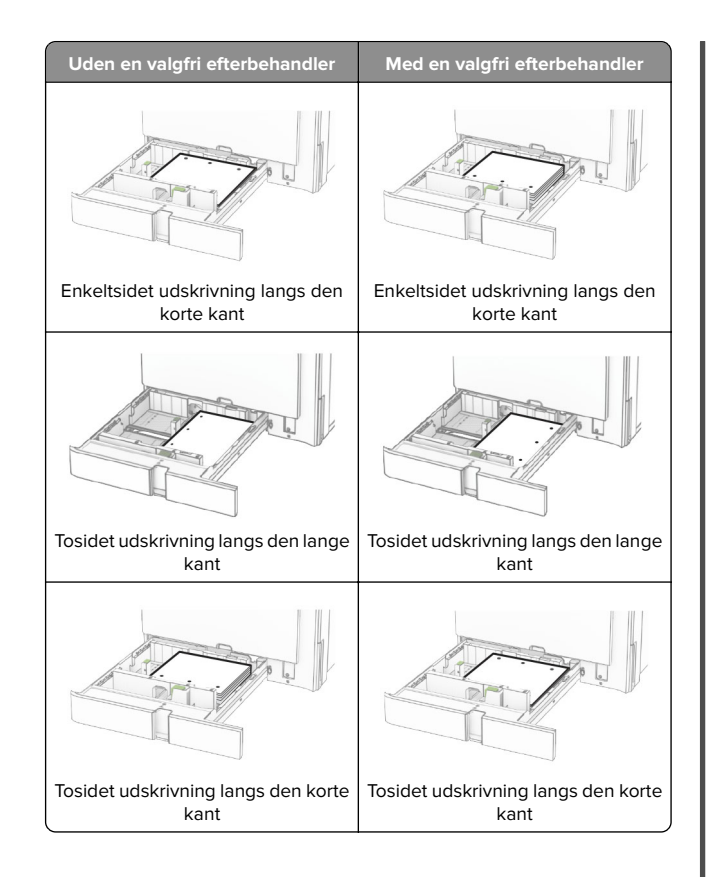

## **Ilægning af papir i dobbeltinputskuffe til 2000 ark**

**FORSIGTIG - VÆLTEFARE:** Isæt hvert enkelt papirmagasin Separat for at reducere risikoen for, at udstyret bliver ustabilt. Sørg for, at alle andre papirmagasiner er lukkede, indtil du skal bruge dem.

**1** Åbn skuffen.

**Bemærk!** For at undgå papirstop må du ikke trække papirmagasinerne ud, mens printeren udskriver.

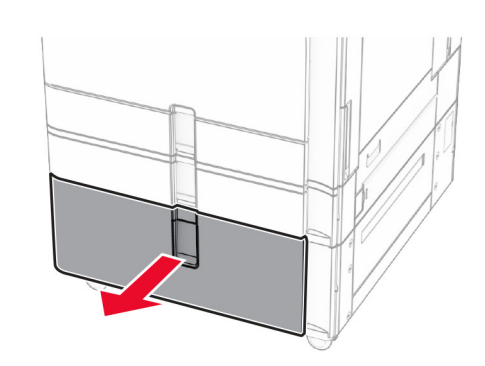

**2** Bøj, luft og juster papirkanterne inden ilægning.

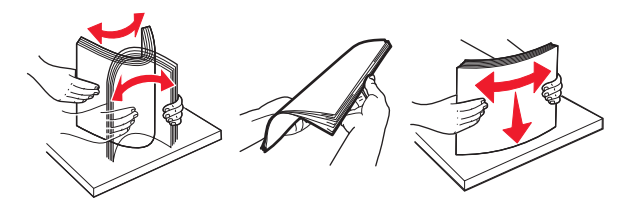

**3** Læg papirstakken i det højre papirmagasin med udskriftssiden opad.

#### **Bemærkninger:**

- **•** Skub ikke papiret ind i skuffen.
- **•** Sørg for, at stakkens højde ikke når op til indikatoren for maksimal papiropfyldning. Hvis skuffen overfyldes, kan der opstå papirstop.

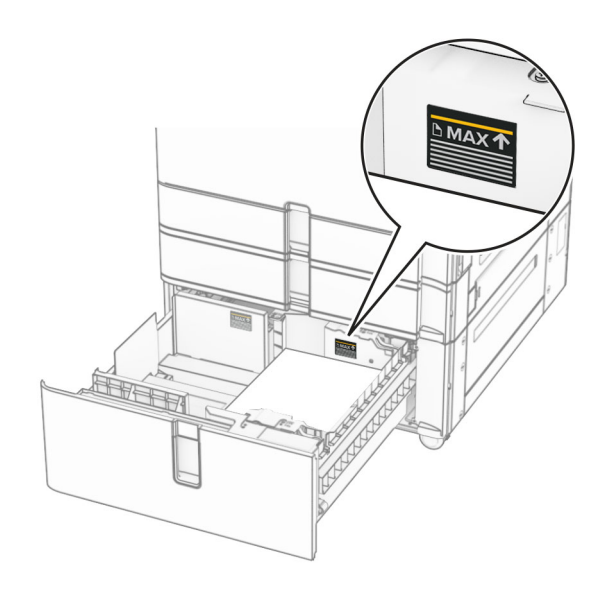

- **4** Indsæt det højre papirmagasin i printeren.
- **5** Læg papirstakken i det venstre papirmagasin med udskriftssiden opad.

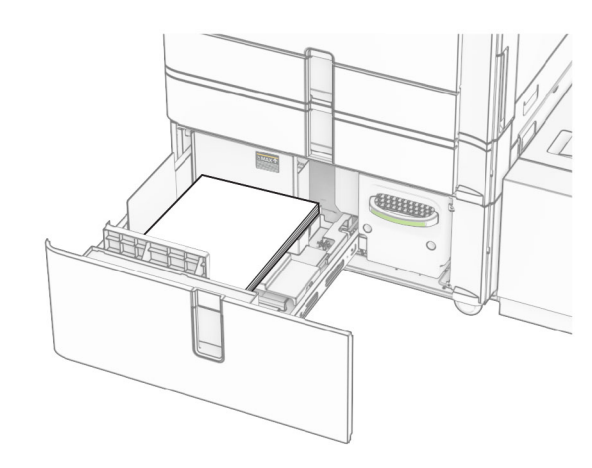

**6** Sæt papirmagasinet i.

Hvis nødvendigt, skal du indstille papirstørrelsen og papirtypen, så de passer til det papir, der er lagt i bakken.

**Bemærk!** Når der er installeret en efterbehandler, roteres siderne til 180°, når de udskrives.

**10**

Når du ilægger brevpapir til ensidet udskrivning, skal du lægge det med forsiden opad med overskriften mod bakkens forside.

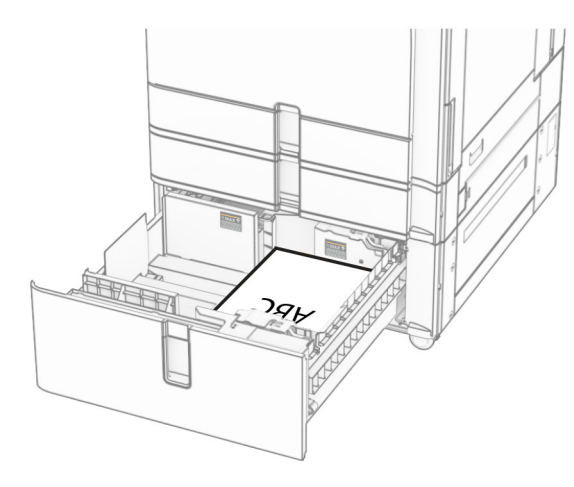

Når du ilægger brevpapir til dobbeltsidet udskrivning, skal du lægge det med forsiden nedad med overskriften mod bakkens forside.

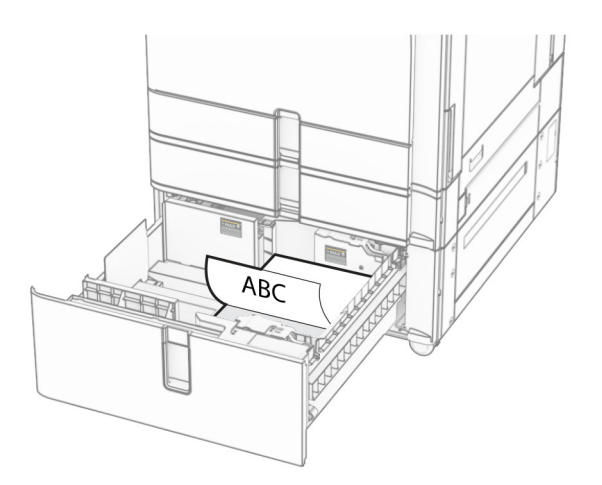

## **Ilægning af papir i skuffen til 1500 ark**

**FORSIGTIG - VÆLTEFARE:** Isæt hvert enkelt papirmagasin separat for at reducere risikoen for, at udstyret bliver ustabilt. Sørg for, at alle andre papirmagasiner er lukkede, indtil du skal bruge dem.

#### **1** Åbn dæksel K.

**Bemærk!** For at undgå papirstop må du ikke åbne skufferne, mens printeren udskriver.

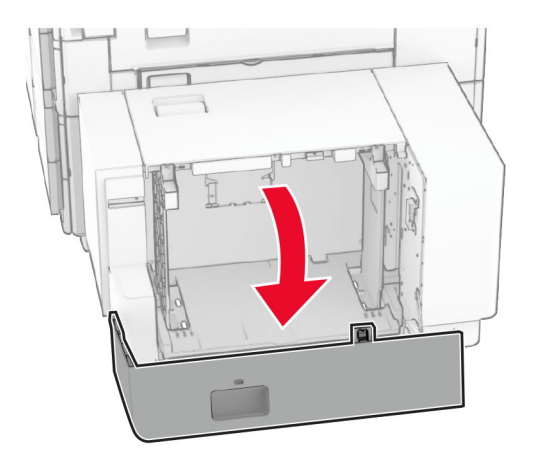

**2** Bøj, luft og juster papirkanterne inden ilægning.

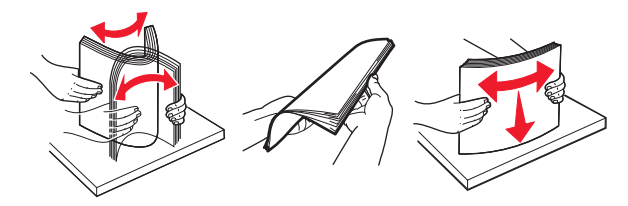

**3** Læg papirstakken med den side, der skal udskrives, nedad.

#### **Bemærkninger:**

- **•** Skub ikke papiret ind i skuffen.
- **•** Sørg for, at stakkens højde ikke når op til indikatoren for maksimal papiropfyldning. Hvis skuffen overfyldes, kan der opstå papirstop.

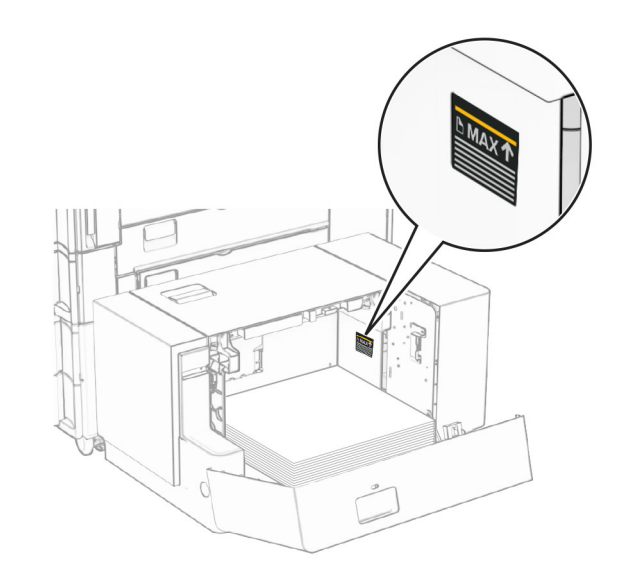

**4** Luk panel K.

Hvis nødvendigt, skal du indstille papirstørrelsen og papirtypen, så de passer til det papir, der er lagt i bakken.

Når du ilægger brevpapir til ensidet udskrivning, skal du lægge det med sidehovedet nedad mod printerens bagside.

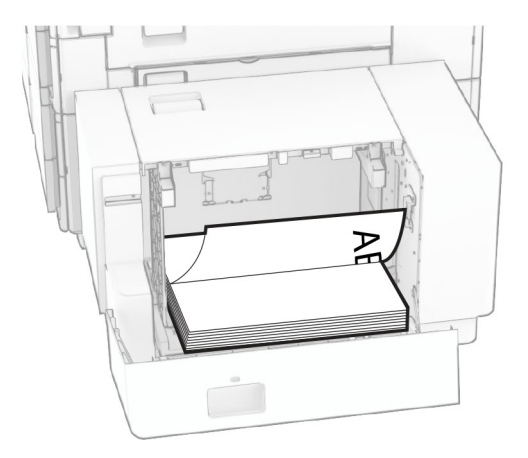

Når du ilægger brevpapir til tosidet udskrivning, skal du lægge det med sidehovedet opad mod printerens bagside.

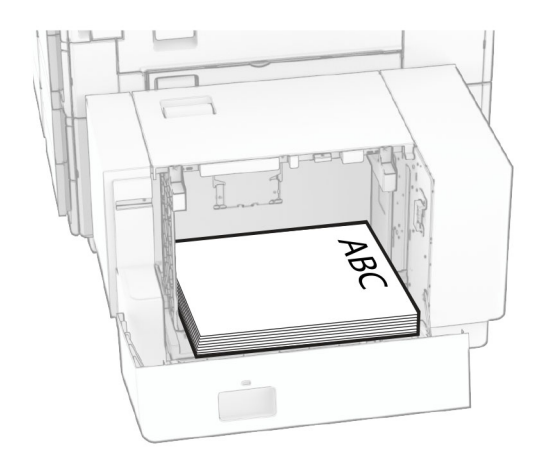

Når du ilægger en anden papirstørrelse, skal du sørge for at justere styrerne. Gør følgende:

**1** Brug en flad skruetrækker til at fjerne skruerne fra papirstyrene.

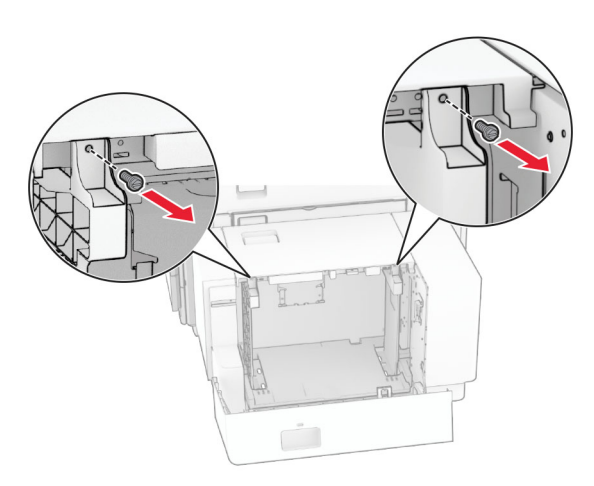

#### 2 Fjern papirstyrene.

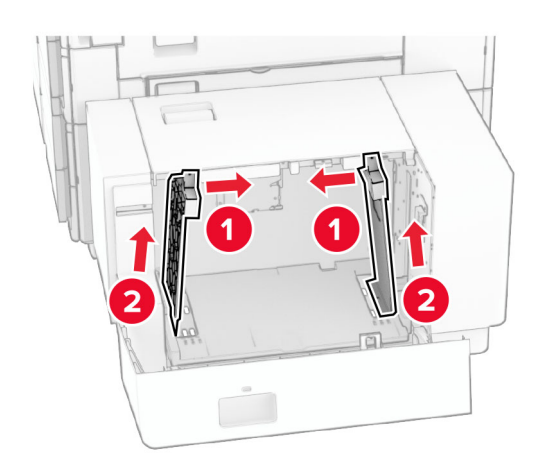

**3** Juster papirstyrene, så de passer til størrelsen på det papir, du lægger i.

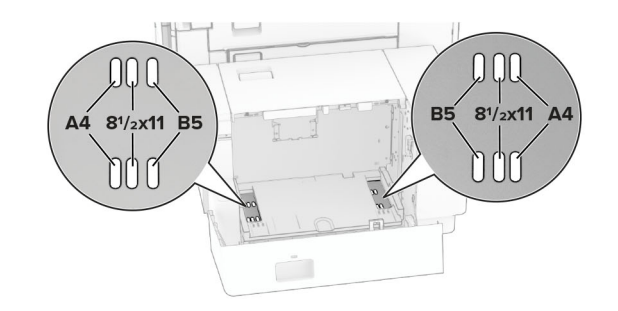

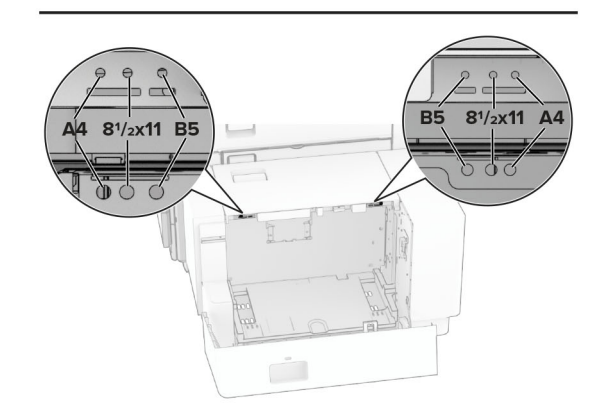

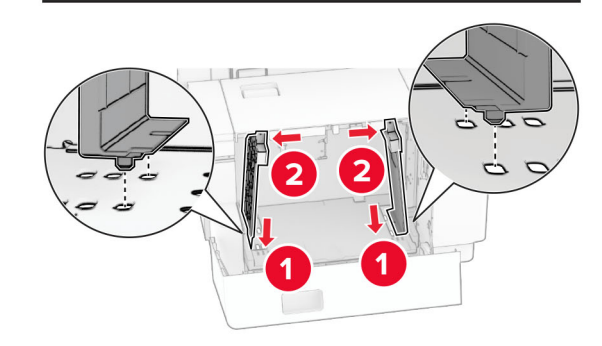

**4** Monter skruen på papirstyrene.

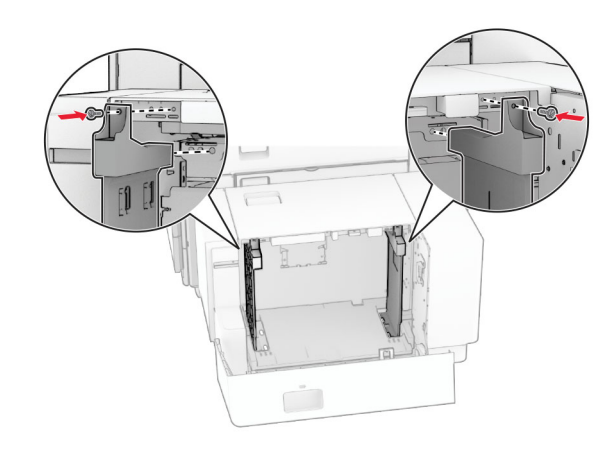

## **Ilægning af papir i flerformålsarkføderen**

**1** Åbn flerformålsarkføderen.

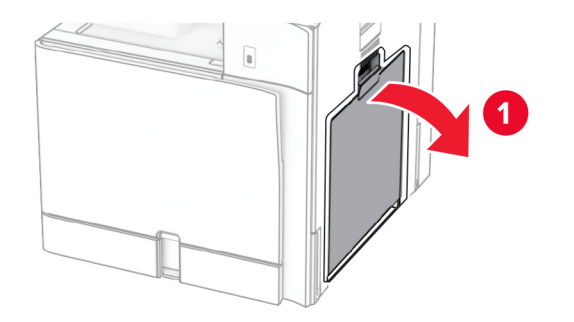

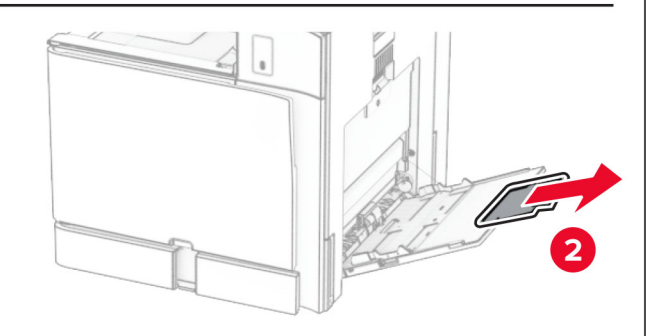

**2** Juster sidestyrene, så de passer til størrelsen på det papir, du lægger i.

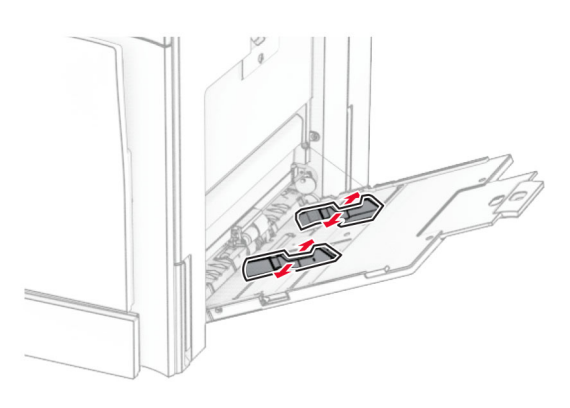

**3** Bøj, luft og juster papirkanterne inden ilægning.

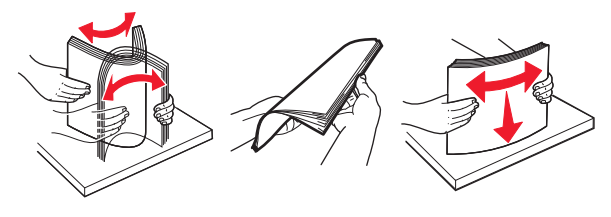

**4** Ilæg papiret.

**Bemærk!** Sørg for, at sidestyrene ligger tæt ind mod papiret.

**•** Når du ilægger brevpapir, skal du gøre et af følgende:

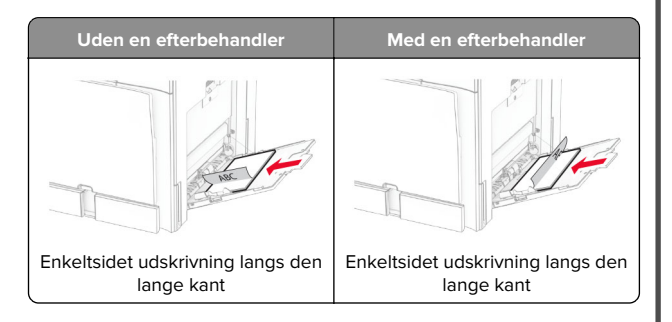

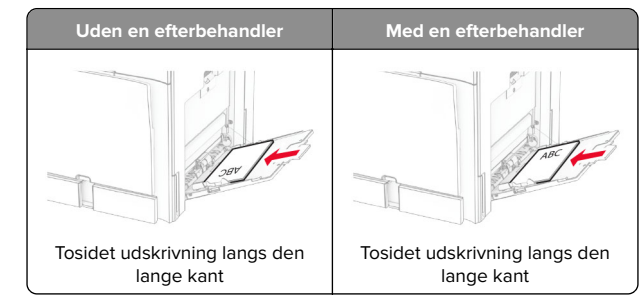

Når du ilægger forhullet papir, skal du gøre et af følgende:

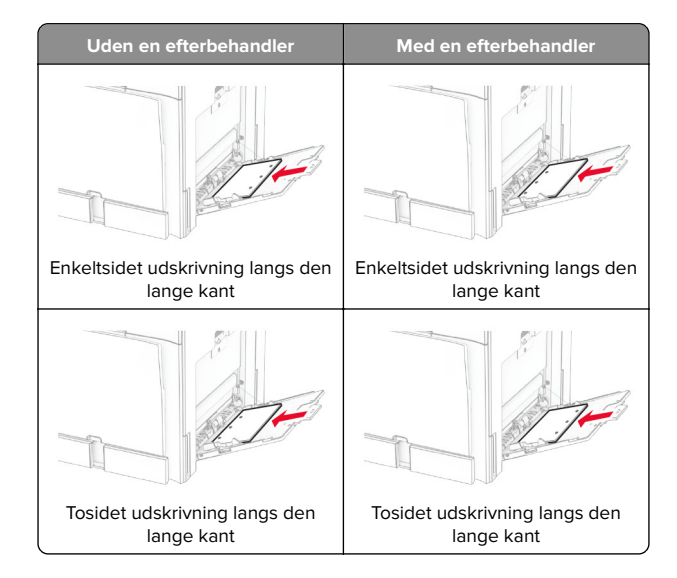

#### **For konvolutter**

<span id="page-13-0"></span>Ilæg konvolutten med lukningen opad mod printerens bagside. Ilæg den europæiske konvolut med lukningen opad først i MP-arkføderen.

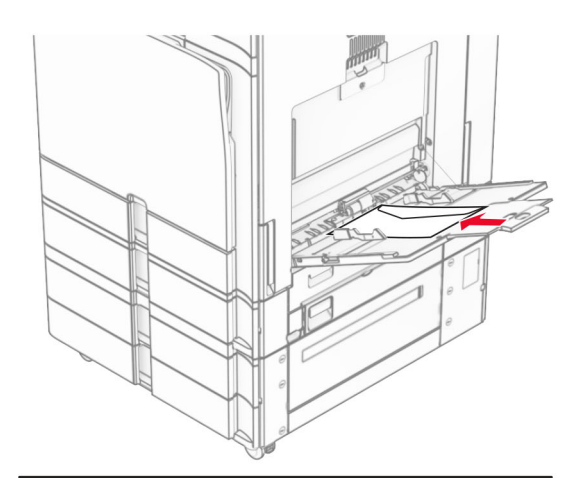

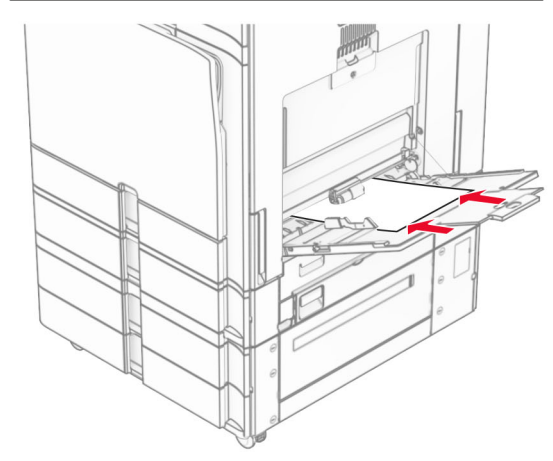

**Bemærk!** Når en efterbehandler er installeret, roterer printeren siderne til 180°.

## **Indstilling af størrelse og type af specialmediet**

Gør følgende for specialmedier som mærkater, kort eller kuverter:

**1** Fra kontrolpanelet skal du navigere til **Indstillinger** <sup>&</sup>gt;**Papir** <sup>&</sup>gt; **Konfiguration af papirmagasin** <sup>&</sup>gt;**Papirstørrelse/type**.

**2** Vælg en papirkilde, og indstil derefter størrelse og type af specialmediet.

### **Installation af printersoftwaren**

#### **Bemærkninger:**

- **•** Printerdriveren er inkluderet i softwareinstallationspakken.
- **•** På Macintosh-computere med macOS-version 10.7 eller nyere er det ikke nødvendigt at installere driveren for at udskrive på en AirPrint-certificeret printer. Hvis du vil have brugerdefinerede udskrivningsfunktioner, skal du downloade printerdriveren.
- **1** Få en kopi af softwareinstallationspakken.
	- **•** Fra cd'en Software, der fulgte med din printer.
	- **•** Fra vores websted eller det sted, hvor du købte printeren.
- **2** Kør installationsprogrammet, og følg derefter instruktionerne på computerskærmen.

### **Installation af faxdriveren**

- **1** Gå til vores websted eller til det sted, hvor du købte printeren, og hent derefter installationspakken.
- **2** Kør installationsprogrammet, og følg derefter instruktionerne på computerskærmen.

### **Opdatere firmware**

### **Opdatering af firmwaren ved hjælp af kontrolpanelet**

#### **Ved hjælp af meddelelsescenteret**

Denne metode kan kun benyttes på nogle printermodeller.

**1** Fra printerkontrolpanelet skal du gå til meddelelsescenteret og derefter vælge **Tilgængelig firmwareopdatering**.

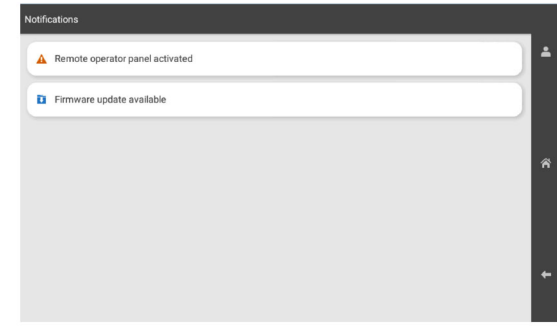

#### **2** Vælg **Installer nu**.

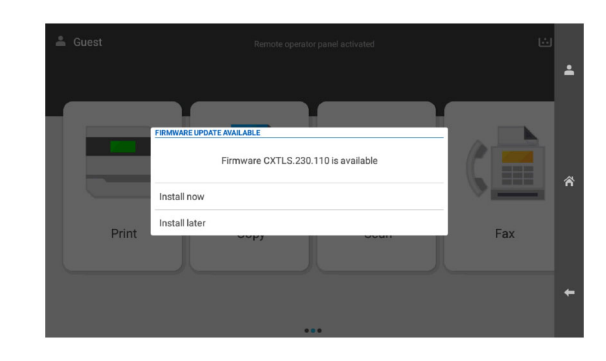

Printeren genstarter automatisk efter opdateringen.

#### **Ved hjælp af menuen Indstillinger**

- **1** Fra kontrolpanelet skal du gå til **Indstillinger** <sup>&</sup>gt;**Enhed** <sup>&</sup>gt; **Opdater firmware**.
- **2** Afhængigt af din printermodel skal du vælge **Søg efter opdateringer** eller **Søg efter opdateringer nu**.

<span id="page-14-0"></span>**3** Hvis en ny opdatering er tilgængelig, skal du vælge **Installer nu**.

Printeren genstarter automatisk efter opdateringen.

### **Opdatering af firmware ved hjælp af Embedded Web Server**

Inden du begynder, skal du kontrollere at:

- **•** Du har downloadet den seneste printersoftware og gemt den på din USB eller din computer. Kontakt det sted, hvor du købte printeren, for at få yderligere oplysninger.
- **•** Du bruger ikke en speciel kode på din printer for at undgå at miste denne funktionalitet.

**Advarsel - Potentiel skade:** Sørg for, at alle printere, der skal modtage firmwareopdateringer, forbliver tændt under hele firmwareopdateringsprocessen. Hvis en printer slukkes under en firmwareopdatering, kan det medføre betydelig skade på enheden.

Hvis printeren er tilsluttet netværket, når der søges efter opdateringer, er det ikke nødvendigt at downloade firmwaren.

**1** Åbn en webbrowser, og angiv derefter printerens IP-adresse i adressefeltet.

#### **Bemærkninger:**

- **•** Vis printerens IP-adresse på printerens startskærmbillede. IP-adressen vises som fire sæt tal, adskilt af punktummer, f.eks. 123.123.123.123.
- **•** Hvis du bruger en proxy, skal du deaktivere den midlertidigt for at indlæse websiden korrekt.

#### **2** Klik på **Enhed**.

- **3** Rul ned og klik derefter på **Opdater firmware**
- **4** Afhængigt af din printermodel skal du klikke på **Søg efter opdateringer** eller **Søg efter opdateringer nu**.

Hvis en ny opdatering er tilgængelig, skal du klikke på **Jeg er enig, start opdateringen**

Printeren genstarter automatisk efter opdateringen.

### **Tilføjelse af printere til en computer**

Før du begynder, skal du gøre et af følgende:

**•** Forbind printeren og computeren til det samme netværk. Du kan finde yderligere oplysninger om tilslutning af printeren til et netværk under "Tilslutning af printeren til et Wi-Fi-netværk" på side 15.

- **•** Tilslut computeren til printeren. Se ["Tilslutning af en computer](#page-15-0) [til printeren" på side 16](#page-15-0) for at få yderligere oplysninger.
- **•** Forbind printeren til computeren ved hjælp af et USB-kabel. Se ["Printerporte" på side 7](#page-6-0) for at få yderligere oplysninger.

**Bemærk!** USB-kablet sælges separat.

#### **Til Windows-brugere**

**1** Installer printerdriveren på computeren.

**Bemærk!** Se ["Installation af printersoftwaren" på side 14](#page-13-0) for at få yderligere oplysninger.

- **2** Åbn **Printere & scannere**, og klik derefter på **Tilføj en printer eller scanner**.
- **3** Gør et af følgende, afhængigt af printerforbindelsen:
	- **•** Vælg printeren på listen, og klik derefter på **Tilføj enhed**.
	- **•** Klik på **Vis Wi**‑**Fi Direct-printere**, vælg en printer, og klik derefter på **Tilføj enhed**.
	- **•** Klik på **Den printer, jeg søger efter, findes ikke på listen**, og gør derefter følgende i vinduet **Tilføj printer**:
		- **a** Vælg **Tilføj en printer ved hjælp af en TCP/IP-adresse eller et værtsnavn**, og klik derefter på **Næste**.
	- **b** I feltet Enhedstype skal du vælge **TCP/IP-enhed**.
	- **c** I feltet Værtsnavn eller IP-adresse skal du indtaste printerens IP-adresse og derefter klikke på **Næste**.

#### **Bemærkninger:**

- **–** Vis printerens IP-adresse på printerens startskærmbillede. IP-adressen vises som fire sæt tal, adskilt af punktummer, f.eks. 123.123.123.123.
- **–** Hvis du bruger en proxy, skal du deaktivere den midlertidigt for at indlæse websiden korrekt.
- **d** Vælg en printerdriver, og klik derefter på **Næste**.
- **e** Vælg **Brug den driver, der aktuelt er installeret (anbefales)**, og klik derefter på **Næste**.
- **f** Indtast et printernavn, og klik derefter på **Næste**. **g** Klik på **Udfør**.

#### **Til Macintosh-brugere**

- **1** Åbn **printer & scannere**.
- **2** Klik på **Tilføj printer, scanner eller fax**, og vælg derefter en printer.
- **3** Vælg en printerdriver i menuen **Tilføj printer**.

#### **Bemærkninger:**

- **•** Hvis du vil bruge Macintosh-printerdriveren, skal du enten vælge **AirPrint** eller **Secure AirPrint**.
- **•** Hvis du vil have brugerdefinerede udskrivningsfunktioner, skal du vælge producentens printerdriver. Se ["Installation af printersoftwaren" på](#page-13-0) [side 14](#page-13-0) for at installere driveren.
- **4** Tilføj printeren.

## **Tilslutning af printeren til et Wi-Finetværk**

Inden du begynder, skal du kontrollere at:

- **•** Aktiv adapter er indstillet til Automatisk. Fra kontrolpanelet skal du gå til **Indstillinger** <sup>&</sup>gt;**Netværk/porte** <sup>&</sup>gt; **Netværksoversigt** <sup>&</sup>gt;**Aktiv adapter**.
- **•** Ethernet-kablet er ikke sluttet til printeren.
- **1** Fra kontrolpanelet skal du gå til **Indstillinger** > **Netværk/porte** <sup>&</sup>gt;**Trådløs** <sup>&</sup>gt;**Opsætning på printerpanel** <sup>&</sup>gt;**Vælg netværk**.
- **2** Vælg et Wi-Fi-netværk, og indtast derefter adgangskoden til netværket.

**Bemærk!** For printere med indbygget Wi-Fi-funktion vises en meddelelse om opsætning af Wi-Fi-netværket under den indledende opsætning.

### **Konfiguration af Wi-Fi Direct**

Wi-Fi Direct gør det muligt for Wi-Fi-enheder at oprette forbindelse direkte til hinanden uden at bruge et adgangspunkt (trådløs router).

**1** Gå fra kontrolpanelet til **Indstillinger** <sup>&</sup>gt;**Netværk/porte** <sup>&</sup>gt;**Wi-fi Direct**.

- **2** Konfiguration af indstillinger.
	- **• Aktiver Wi-Fi Direct**—Gør det muligt for printeren at udsende sit eget Wi-Fi Direct-netværk.
	- **• Wi**‑**Fi Direct-navn**—Tildeler et navn til Wi‑Fi Directnetværket.
	- **• Wi**‑**Fi Direct-adgangskode**—Tildeler adgangskoden til forhandling om den trådløse sikkerhed, når peer-to-peerforbindelsen bruges.
	- **• Vis adgangskode på opsætningssiden**—Viser adgangskoden på siden for opsætning af netværket.
	- **• Foretrukket kanalnummer**—Tildeler den foretrukne kanal til det direkte Wi-Fi-netværk.
- <span id="page-15-0"></span>**• Gruppeejer-IP-adresse**—Tildeler IP-adressen til gruppeejeren.
- **• Accepter automatisk trykknapanmodninger**—Lader printeren acceptere forbindelsesanmodninger automatisk.

**Bemærk!** Automatisk accept af trykknapanmodninger er ikke sikret.

#### **Bemærkninger:**

- **•** Som standard er adgangskoden til Wi-Fi Direct-netværket ikke synlig på printerens skærm. Hvis du vil have vist adgangskoden, skal du aktivere ikonet for visning af adgangskode. På kontrolpanelet skal du navigere til **Indstillinger** <sup>&</sup>gt;**Sikkerhed** <sup>&</sup>gt;**Diverse** <sup>&</sup>gt;**Aktiver Vis adgangskode/PIN-kode**.
- **•** Hvis du vil kende adgangskoden til Wi-Fi Direct-netværket uden at få den vist på printerens skærm, skal du udskrive **Netværksopsætningssiden** Fra kontrolpanelet skal du gå til **Indstillinger** <sup>&</sup>gt;**Rapporter** <sup>&</sup>gt;**Netværk** <sup>&</sup>gt; **Netværksopsætningsside**.

### **Tilslutning af en computer til printeren**

Før du tilslutter din computer, skal du kontrollere, at Wi‑Fi Direct er konfigureret. Se ["Konfiguration af Wi-Fi Direct" på side 15](#page-14-0) for at få yderligere oplysninger.

### **Til Windows-brugere**

- **1** Åbn **Printere & scannere**, og klik derefter på **Tilføj en printer eller scanner**.
- **2** Klik på **Vis Wi-Fi Direct-printere**, og vælg derefter printerens Wi-Fi Direct-navn.
- **3** På printerens display skal du bemærke printerens ottecifrede PIN-kode.
- **4** Indtast PIN-koden på computeren.

**Bemærk!** Hvis printerdriveren ikke allerede er installeret, downloader Windows den relevante driver.

#### **Til Macintosh-brugere**

- **1** Klik på trådløs-ikonet, og vælg derefter printerens Wi-Fi Directnavn.
	- **Bemærk!** Strengen DIRECT-xy (hvor x og y er to tilfældige tegn) tilføjes før Wi-Fi Direct-navnet.
- **2** Indtast adgangskoden til Wi‑Fi Direct.

**Bemærk!** Skift computeren tilbage til det tidligere netværk, når du afbryder Wi-Fi Direct-netværket.

## **Tilslutning af en mobil enhed til printeren**

Før du tilslutter din mobile enhed, skal du kontrollere, at Wi‑Fi Direct er konfigureret. Se ["Konfiguration af Wi-Fi Direct" på](#page-14-0) [side 15](#page-14-0) for at få yderligere oplysninger.

#### **Ved hjælp af Wi-Fi Direct**

**Bemærk!** Disse instruktioner gælder kun for mobile enheder, der bruger Android-platformen.

- **1** Gå til menuen **Indstillinger** fra den mobile enhed.
- **2** Aktiver **Wi**‑**Fi**, og tryk derefter på > **Wi**‑**Fi Direct**.
- **3** Vælg printerens Wi-Fi Direct-navn.
- **4** Kontroller forbindelsen på printerens kontrolpanel.

#### **Ved hjælp af Wi-Fi**

- **1** Gå til menuen **Indstillinger** fra den mobile enhed.
- **2** Klik på **Wi-Fi**, og vælg derefter printerens Wi-Fi Direct-navn.

**Bemærk!** Strengen DIRECT-xy (hvor x og y er to tilfældige tegn) tilføjes før Wi-Fi Direct-navnet.

**3** Indtast adgangskoden til Wi‑Fi Direct.

# **Rydning af papirstop**

## **Identifikation af områder medpapirstop**

#### **Bemærkninger:**

- **•** Når **Papirstophjælp** er indstillet til **Til**, flytter printeren automatisk tomme sider eller sider med delvise udskrifter, når fastklemte sider er blevet fjernet. Undersøg, om udskriften har tomme sider.
- **•** Hvis **Genopret ved stop** er indstillet til **Til** eller **Auto**, udskriver printeren de fastklemte sider igen.

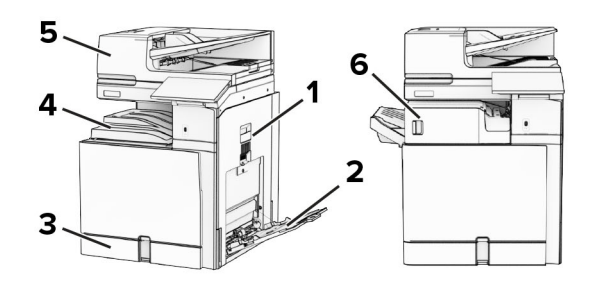

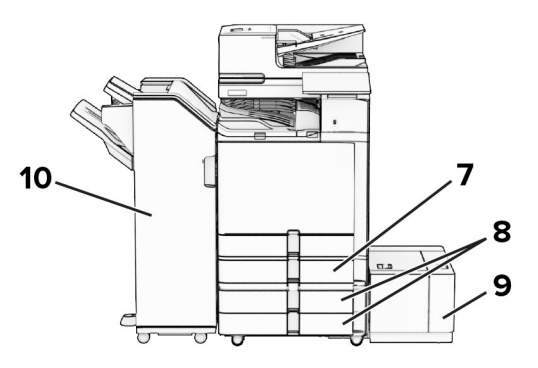

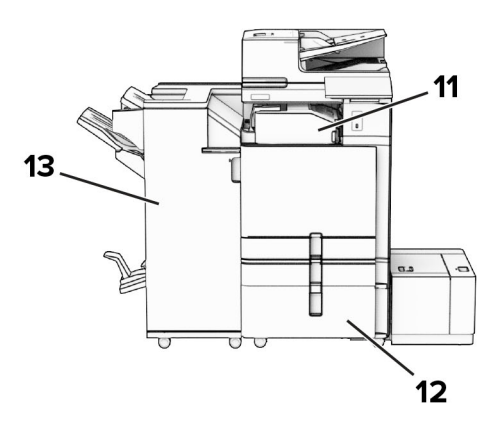

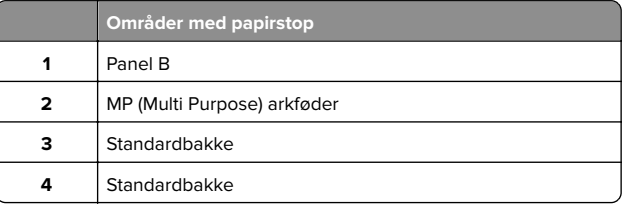

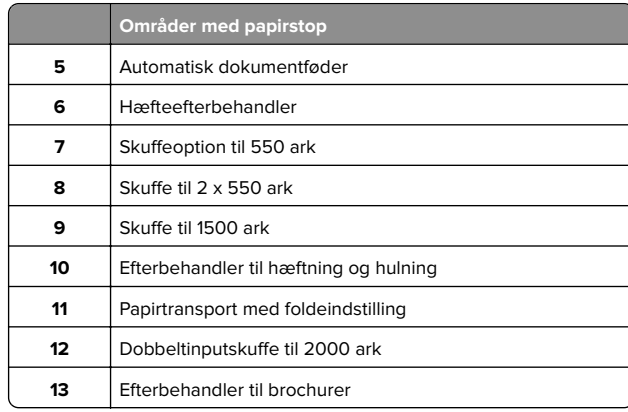

## **Papirstop i standardpapirmagasinet**

**1** Træk standardpapirmagasinet ud.

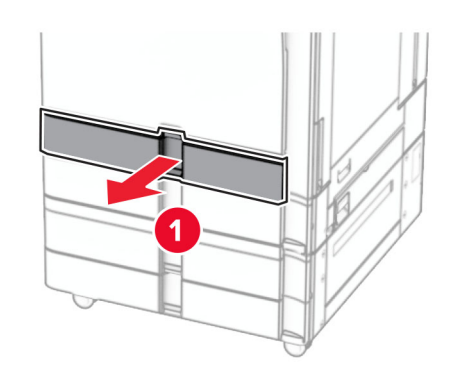

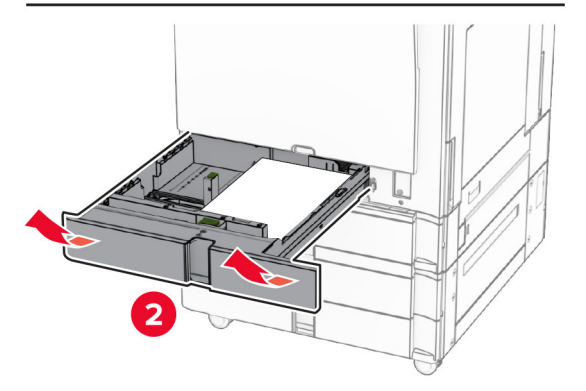

**2** Fjern det fastklemte papir.

#### **Bemærk!** Sørg for at fjerne alle papirdele.

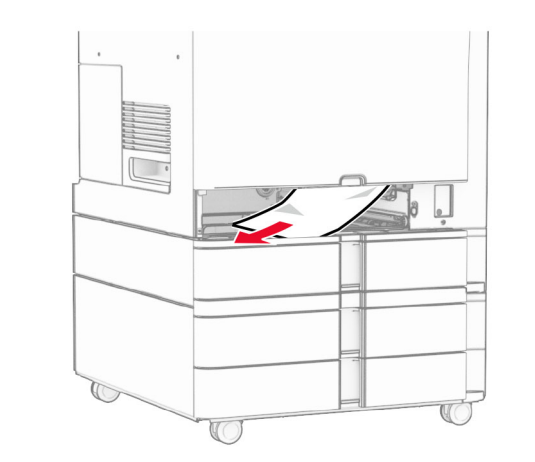

**3** Sæt papirmagasinet i.

## **Papirstop i den skuffeoptionen til 550 ark**

**1** Åbn panel D.

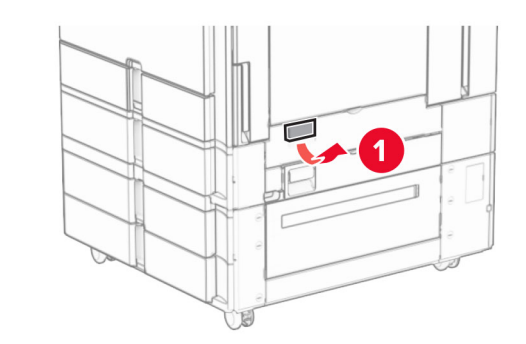

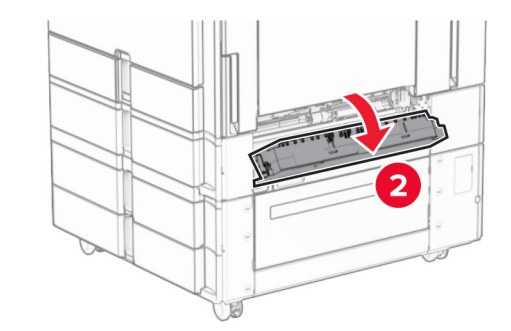

**2** Fjern det fastklemte papir.

**Bemærk!** Sørg for at fjerne alle papirdele.

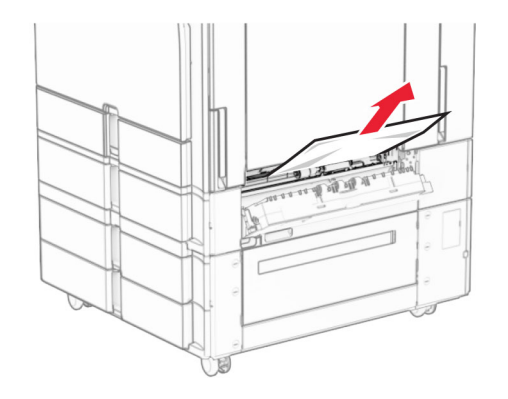

- **3** Luk panelet.
- **4** Træk den skuffeoptionen til 550 ark ud.

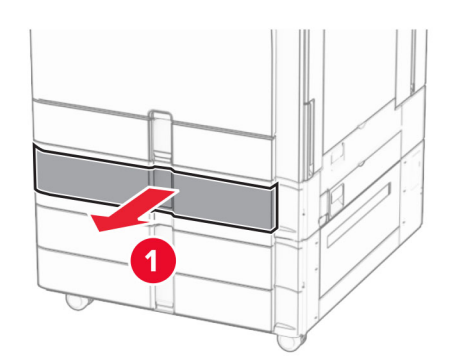

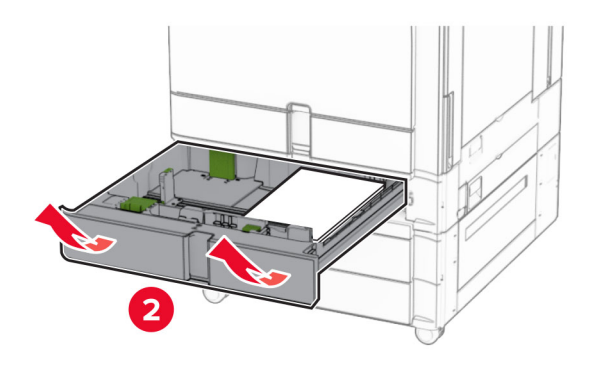

**5** Fjern det fastklemte papir.

### **Bemærk!** Sørg for at fjerne alle papirdele.

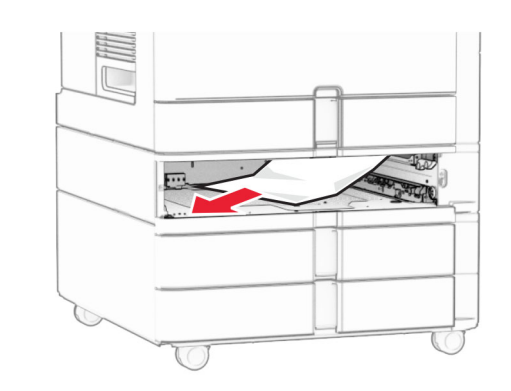

**6** Sæt papirmagasinet i.

## **Papirstop i den automatiske dokumentføder**

**Papirstop i panel A**

**1** Åbn panel A.

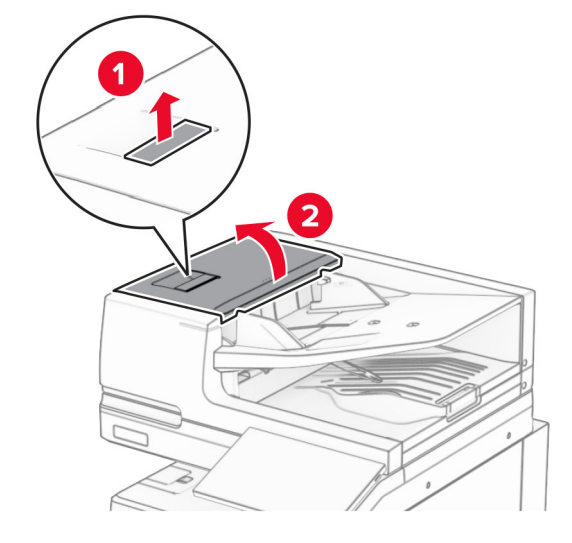

**2** Fjern det fastklemte papir.

**Bemærk!** Sørg for at fjerne alle papirdele.

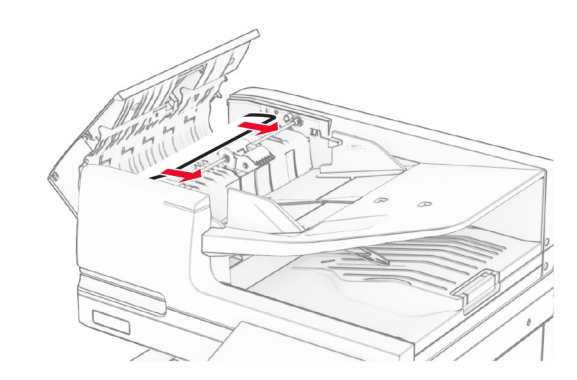

**3** Luk panel A.

### **Papirstop i panel A1**

**1** Åbn dækslet til scanneren.

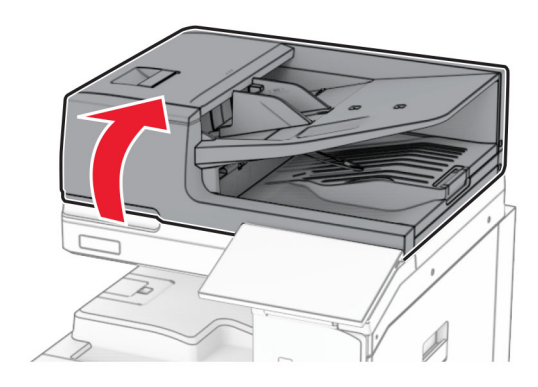

#### **2** Tryk på den grønne lås for at åbne panel A1.

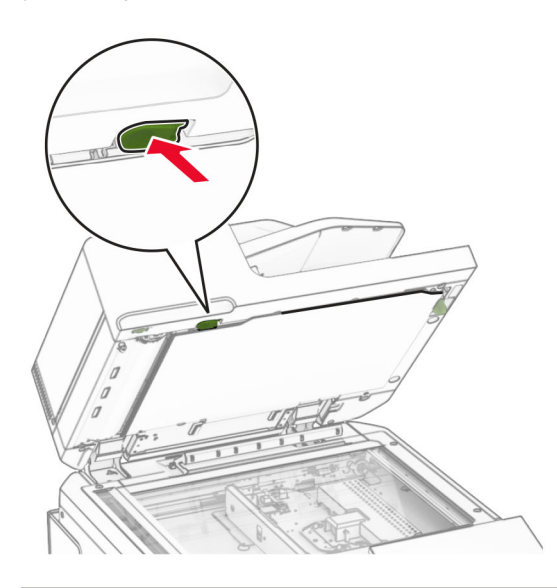

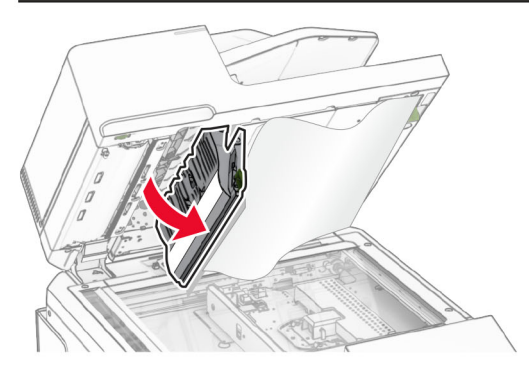

**3** Drej den grønne knap nær panel A1 til højre, og fjern det fastklemte papir.

**Bemærk!** Sørg for at fjerne alle papirdele.

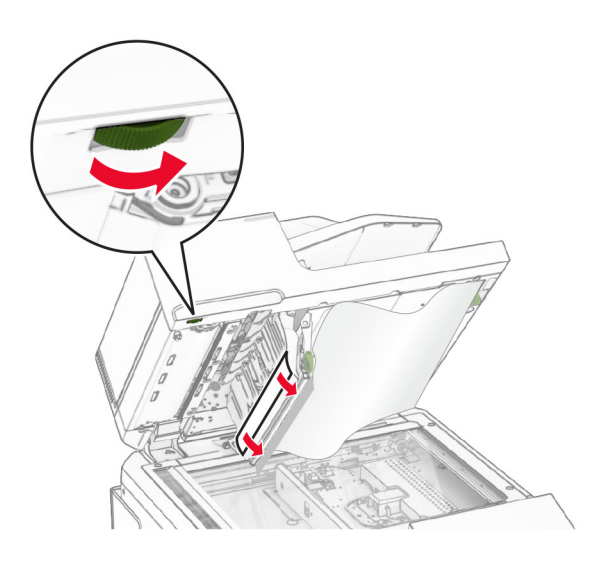

**4** Luk panel A1, og luk derefter dækslet til scanneren.

### **Papirstop i bakken til den automatiske dokumentføder**

- **1** Fjern alt papir fra den automatiske dokumentføders bakke.
- **2** Fjern det fastklemte papir.

**Bemærk!** Sørg for at fjerne alle papirdele.

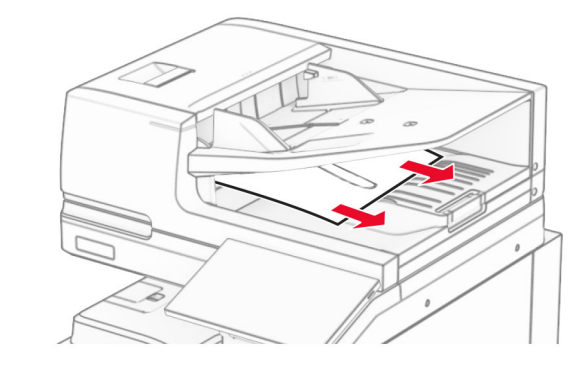

### **Papirstop i flerformålsarkføderen**

- **1** Fjern eventuelt papir fra flerformålsarkføder.
- **2** Fjern det fastklemte papir.

**Bemærk!** Sørg for at fjerne alle papirdele.

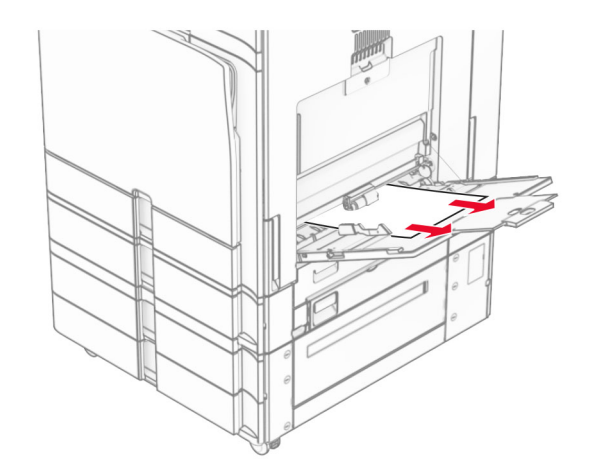

## **Papirstop i skuffen til 2 x 550 ark**

**1** Åbn panel E.

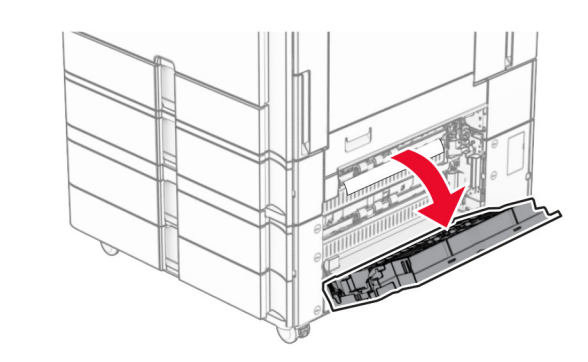

**2** Fjern det fastklemte papir inde i panel E. **Bemærk!** Sørg for at fjerne alle papirdele.

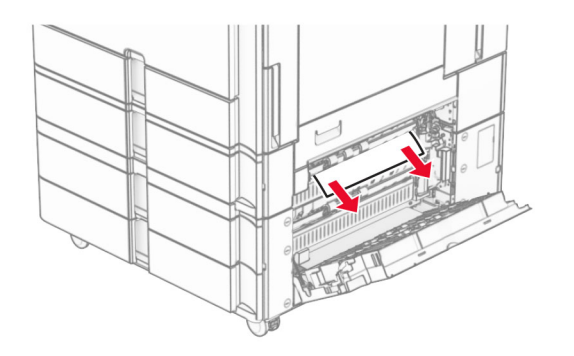

- **3** Luk panel E.
- **4** Træk skuffe 3 ud.

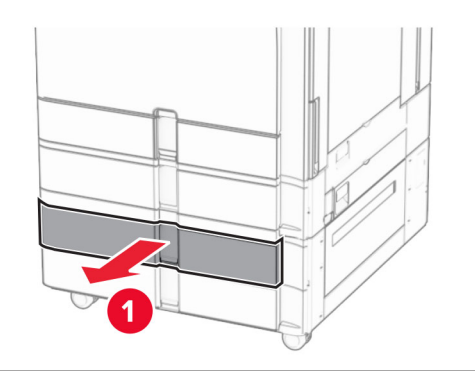

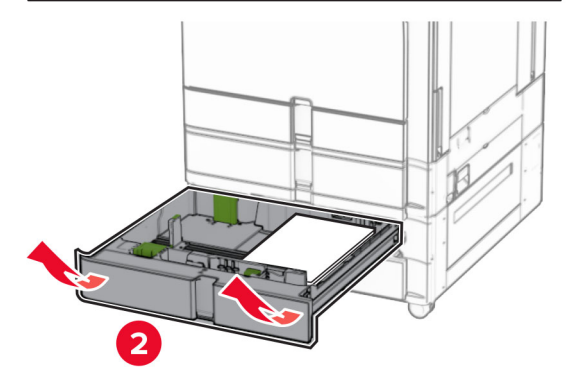

**5** Fjern det fastklemte papir.

**Bemærk!** Sørg for at fjerne alle papirdele.

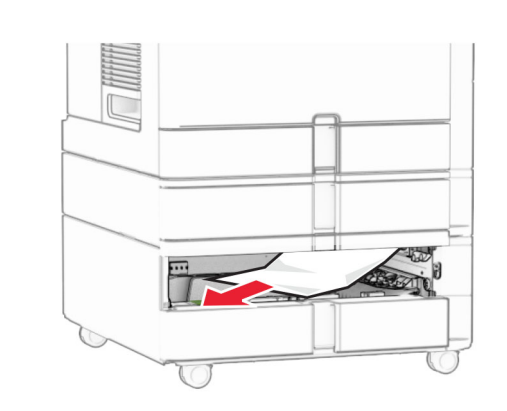

- **6** Indsæt skuffe 3.
- **7** Gentag **trin 4** til **trin 6** for skuffe 4.

## **Papirstop i dobbeltinputskuffen til 2000 ark**

**1** Åbn panel E.

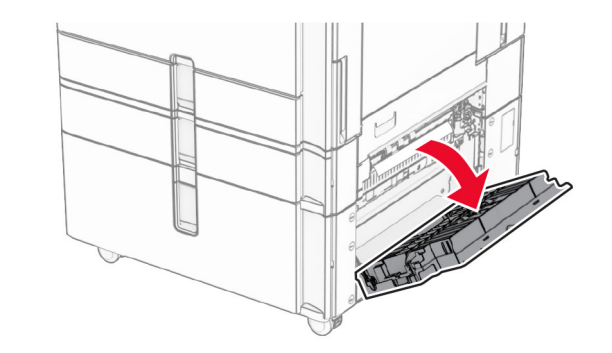

- **2** Fjern det fastklemte papir inde i panel E.
- **Bemærk!** Sørg for at fjerne alle papirdele.

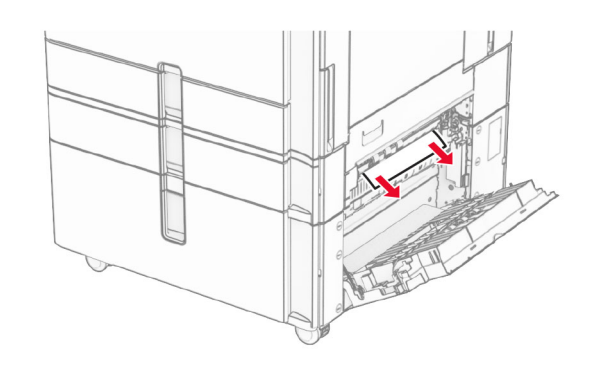

**3** Luk panel E.

## **Papirstop i skuffen til 1500 ark**

**1** Åbn dæksel K.

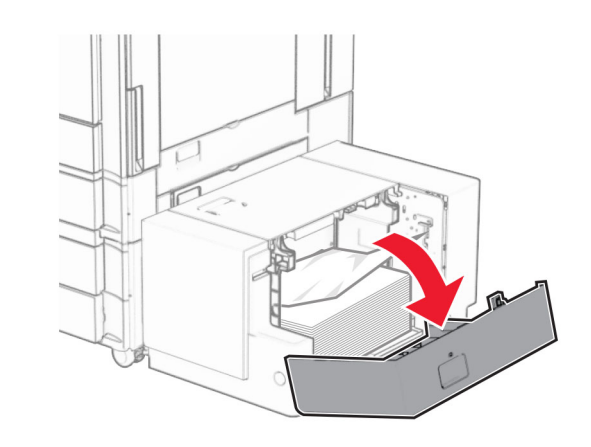

**2** Fjern det fastklemte papir.

**Bemærk!** Sørg for at fjerne alle papirdele.

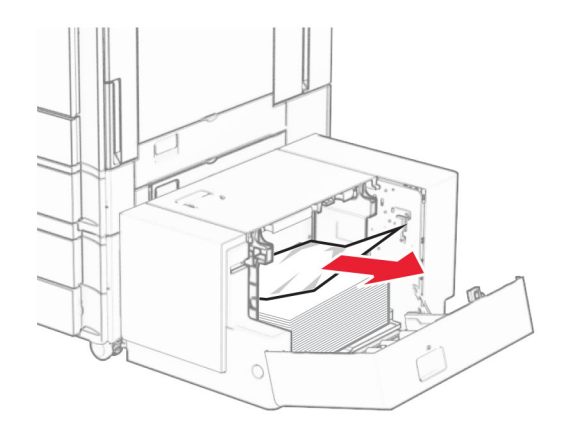

- **3** Luk panel K.
- **4** Tag fat i håndtaget J, og skub derefter skuffen mod højre.

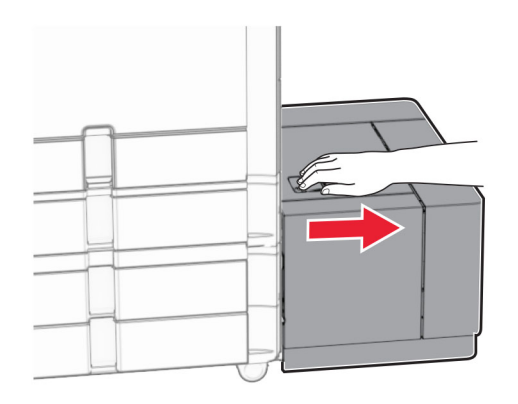

**5** Fjern det fastklemte papir.

**Bemærk!** Sørg for at fjerne alle papirdele.

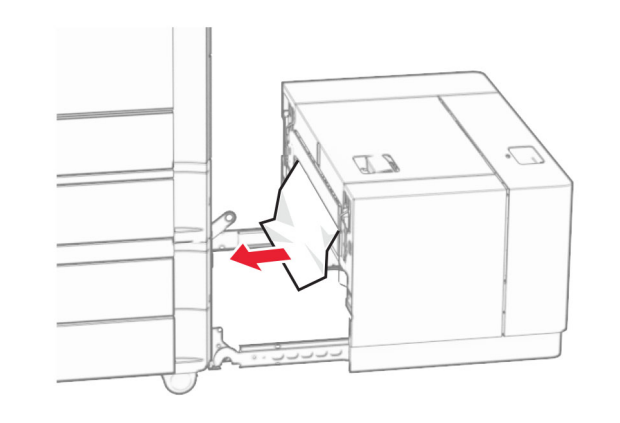

**6** Skub skuffen tilbage på plads.

## **Papirstop i panel B**

**1** Åbn panel B.

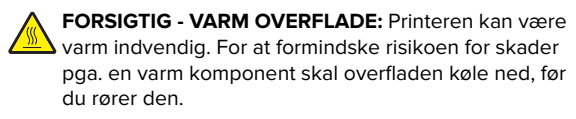

**Advarsel - Potentiel skade:** For at undgå beskadigelse fra elektrostatisk afladning, skal du trykke på en hvilken som helst ikke-tildækket metalramme på printeren, før du forsøger at få adgang til eller røre ved dele i printeren.

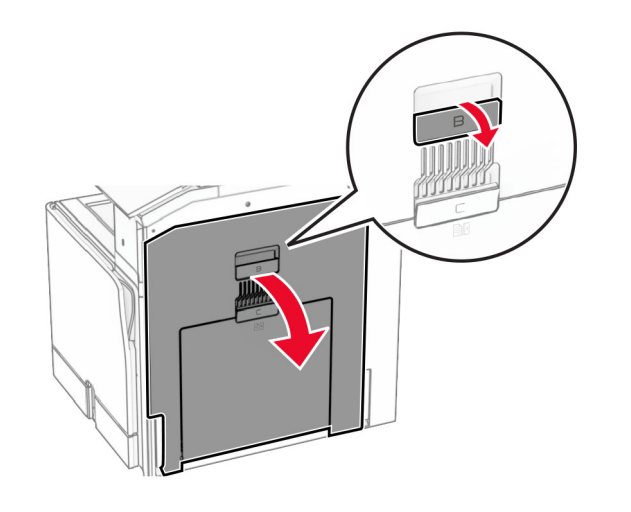

- **2** Fjern det fastklemte papir fra et af følgende steder:
	- **Bemærk!** Sørg for at fjerne alle papirdele.
	- **•** Over fuseren

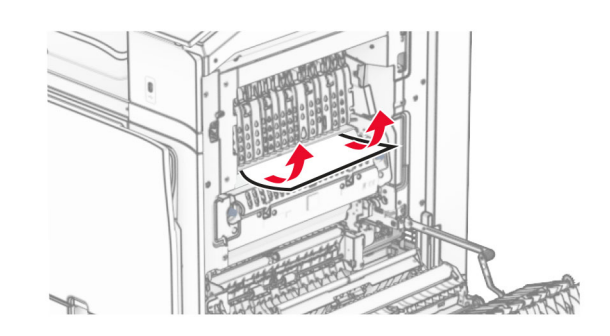

**•** I fuseren

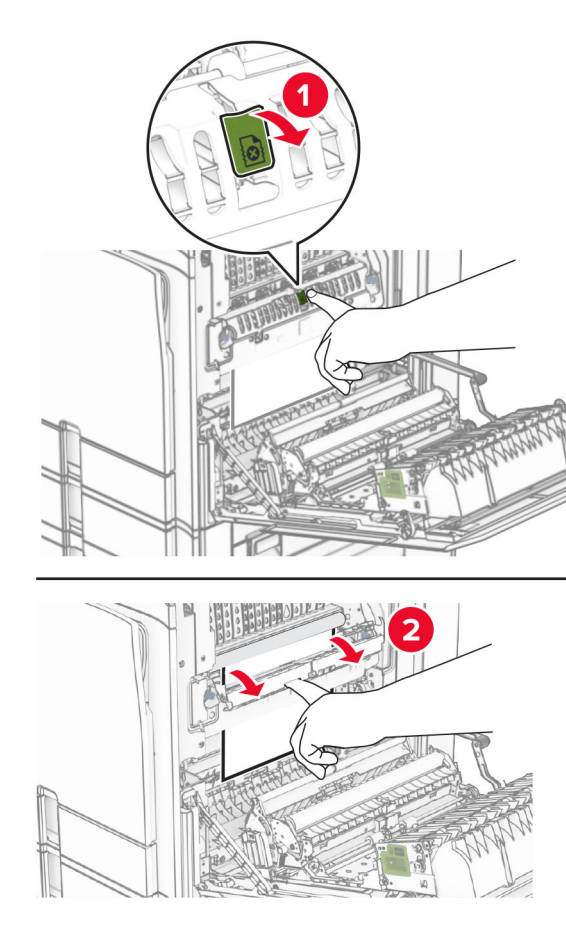

**•** Under fuseren

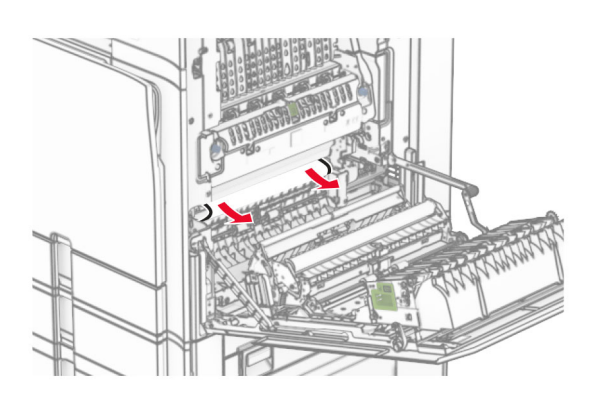

**•** Under standardbakkens udgangsvalse

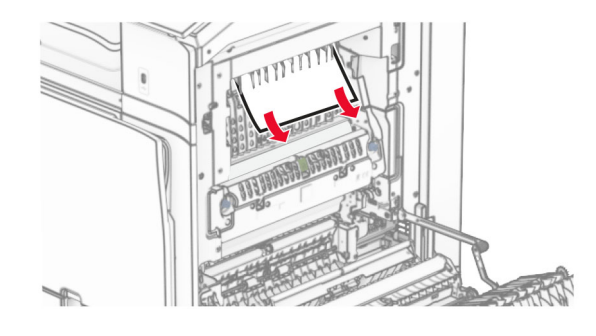

**•** I dupleksenheden

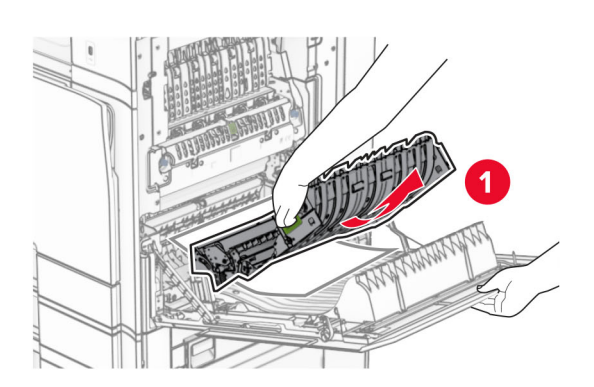

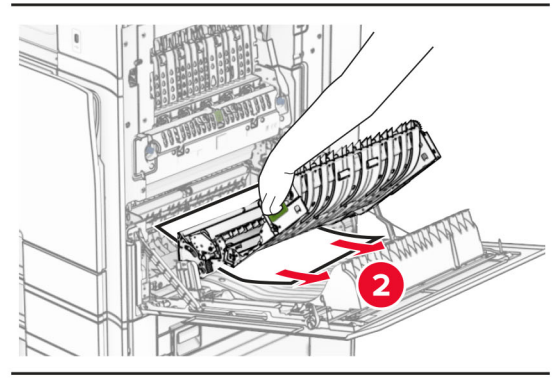

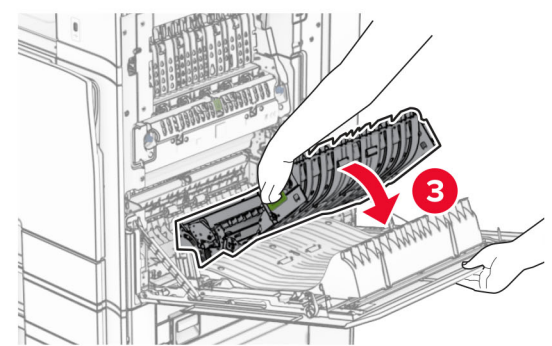

**3** Luk panel B.

## **Papirstop i standardbakken**

**1** Fjern eventuelt papir fra standardbakken.

**2** Fjern det fastklemte papir.

**Bemærk!** Sørg for at fjerne alle papirdele.

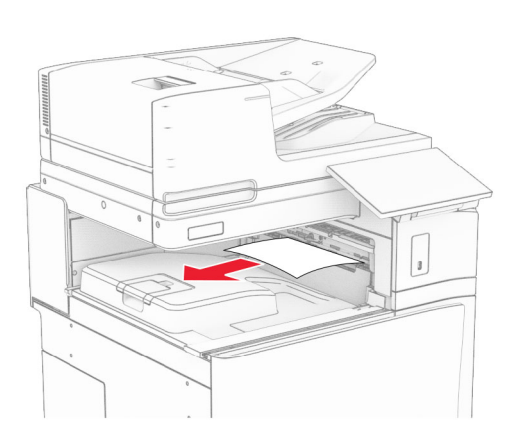

## **Papirstop i hæfteefterbehandleren**

**1** Fjern det fastklemte papir i hæfteefterbehanderens mappe.

**Bemærk!** Sørg for at fjerne alle papirdele.

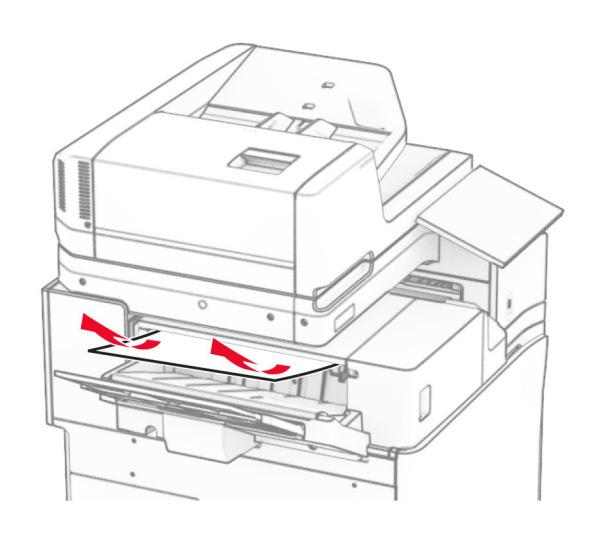

**2** Tag fat i håndtaget F, og skub derefter hæfteefterbehandleren til venstre.

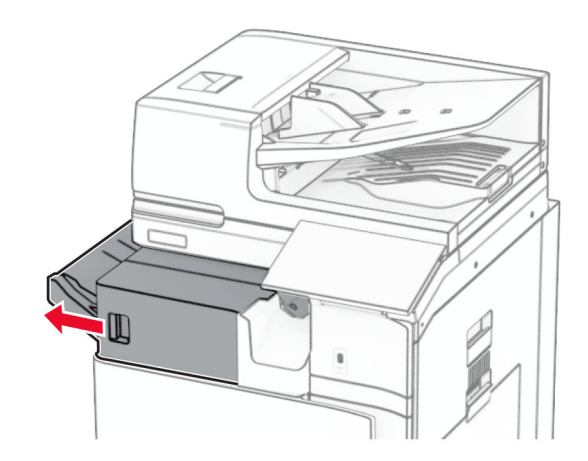

**3** Åbn låge R1, og drej derefter knappen R2 med uret.

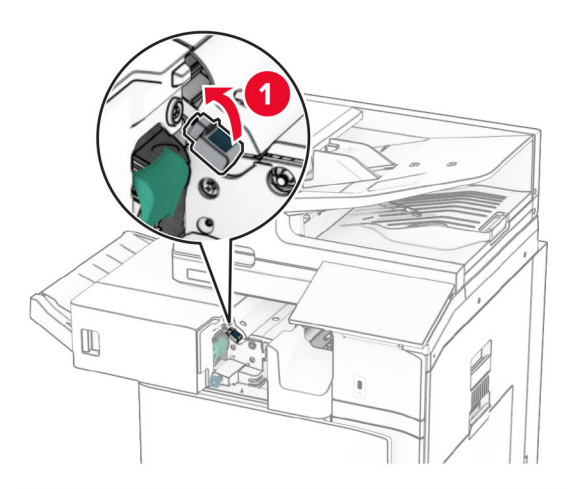

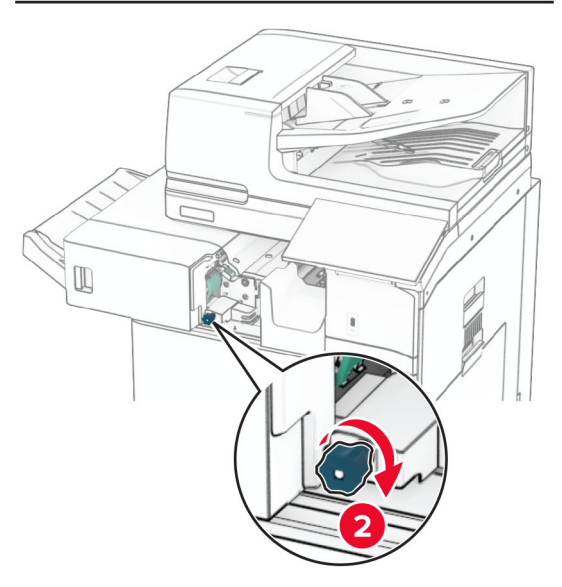

**4** Fjern det fastklemte papir.

**Bemærk!** Sørg for at fjerne alle papirdele.

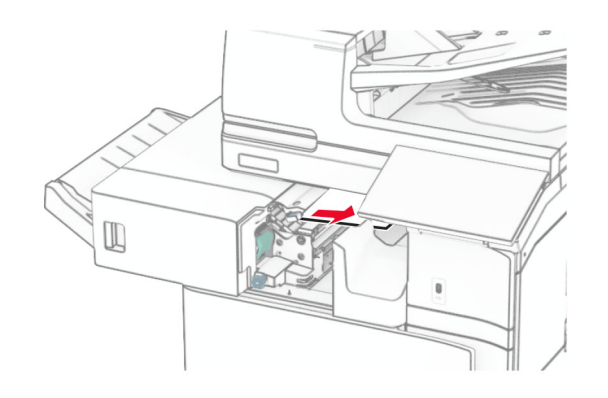

- **5** Luk panel R1.
- **6** Fjern det fastklemte papir i standardbakkeudgangsrullen.

**Bemærk!** Sørg for at fjerne alle papirdele.

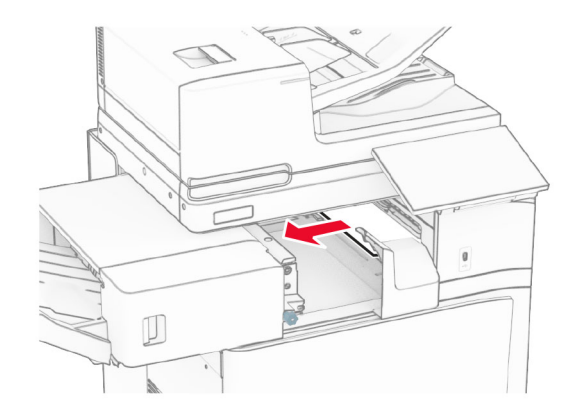

**7** Skub hæfteefterbehandleren tilbage på plads.

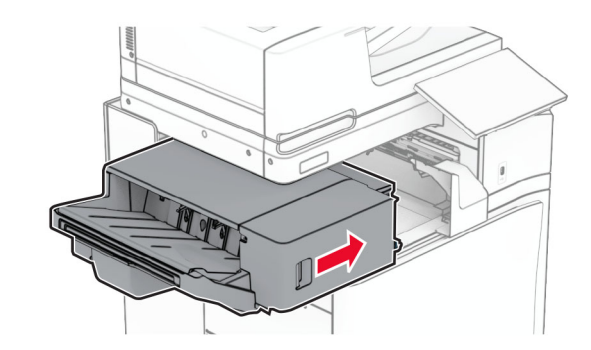

## **Papirstop i papirtransporten med foldeindstilling**

**1** Fjern det fastklemte papir.

**Bemærk!** Sørg for at fjerne alle papirdele.

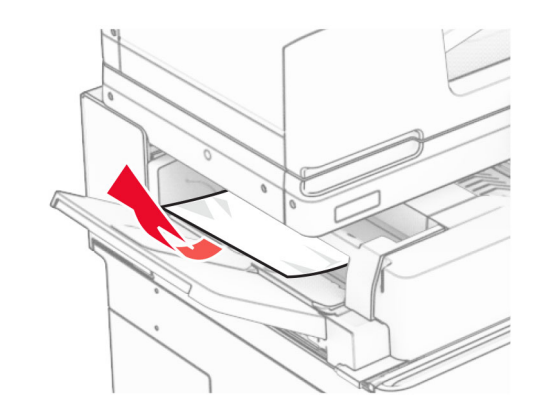

**2** Åbn panel F.

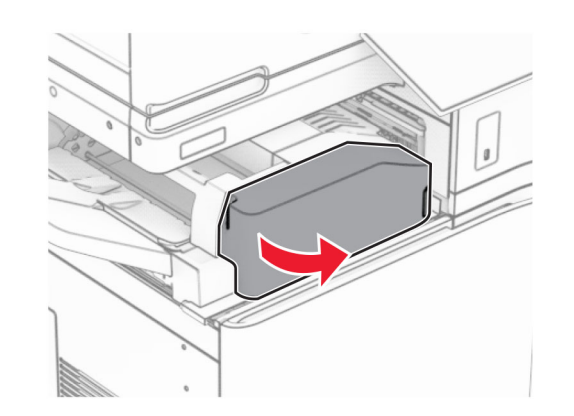

**3** Løft håndtag N4.

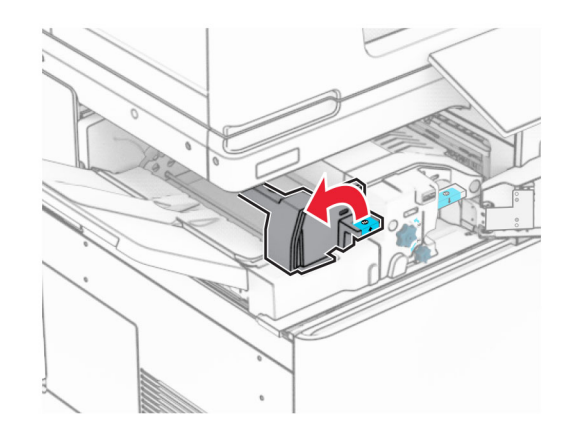

#### **4** Løft håndtag N5.

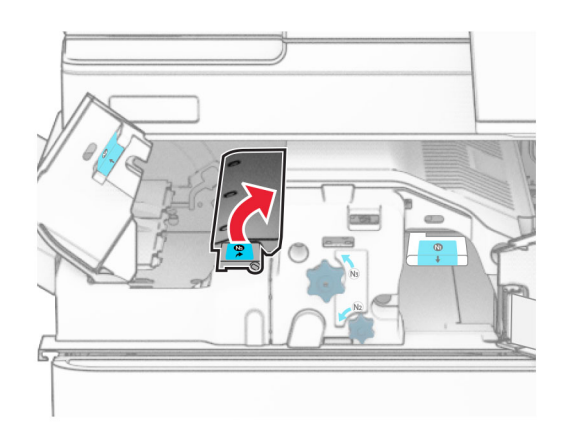

#### **5** Fjern det fastklemte papir.

#### **Bemærk!** Sørg for at fjerne alle papirdele.

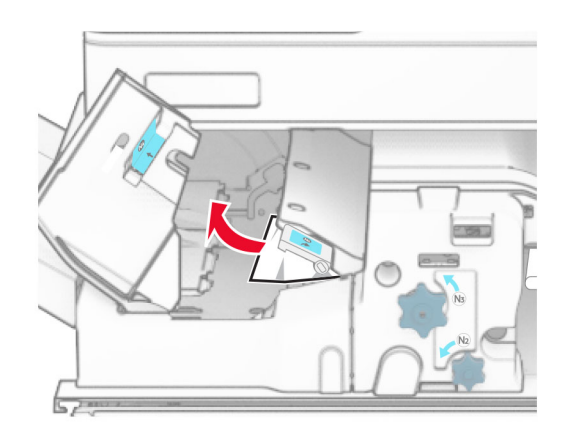

#### **6** Luk håndtag N5, og luk derefter håndtag N4.

#### **7** Tryk håndtaget N1 ned.

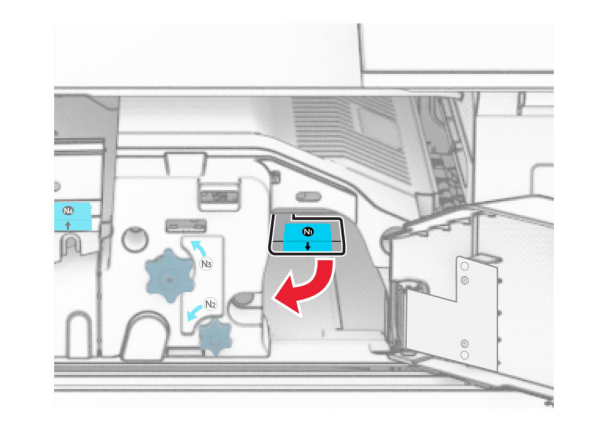

**8** Drej knappen N2 mod uret.

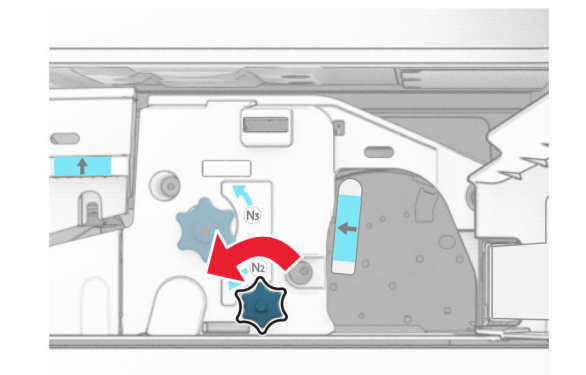

**9** Fjern det fastklemte papir.

**Advarsel - Potentiel skade:** For at undgå beskadigelse af printeren skal du fjerne alt forhåndenværende tilbehør, før du fjerner det fastklemte papir.

**Bemærk!** Sørg for at fjerne alle papirdele.

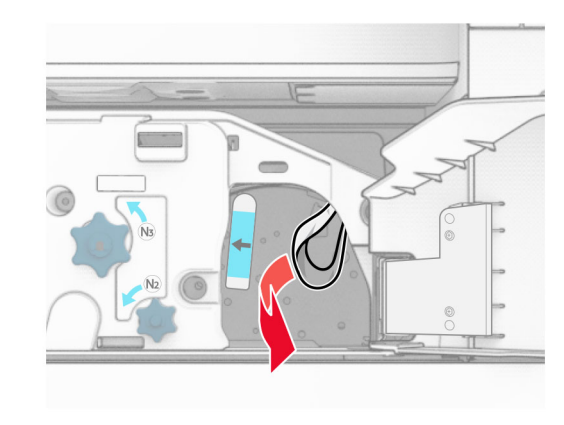

- **10** Sæt håndtaget N1 tilbage på plads.
- **11** Luk panel F.

## **Papirstop i efterbehandleren til hæftning og hulning**

**Hvis din printer er konfigureret med en papirtransport, skal du gøre følgende:**

**1** Fjern det fastklemte papir i mappe 1.

#### **Bemærkninger:**

- **•** Sørg for at fjerne alle papirdele.
- **•** Fjern ikke de udskrevne sider, der er i hæftesamleren, for at undgå manglende sider.

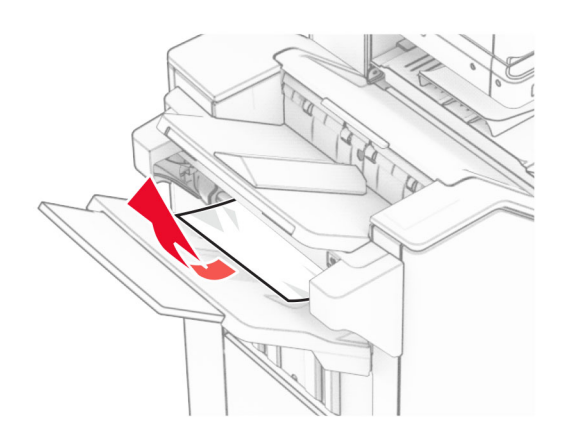

**2** Fjern det fastklemte papir i efterbehanderens standardmappe.

**Bemærk!** Sørg for at fjerne alle papirdele.

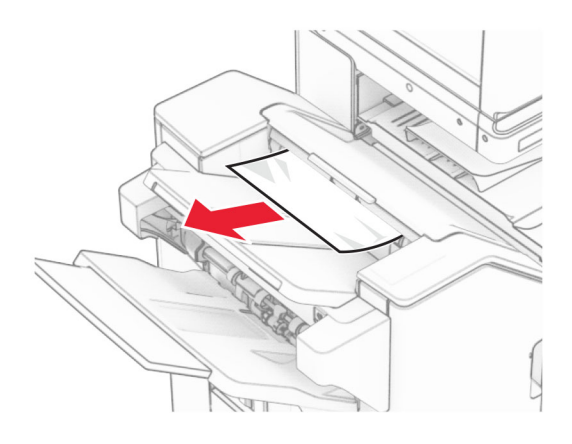

**3** Fjern det fastklemte papir i mappe 2.

**Bemærk!** Sørg for at fjerne alle papirdele.

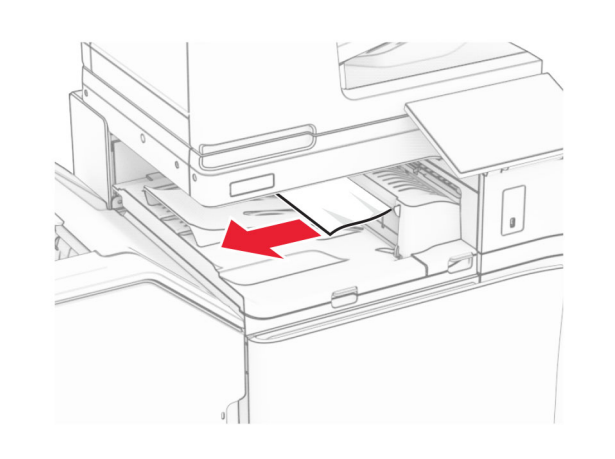

**4** Åbn papirtransportdæksel G, og fjern derefter det fastklemte papir.

**Bemærk!** Sørg for at fjerne alle papirdele.

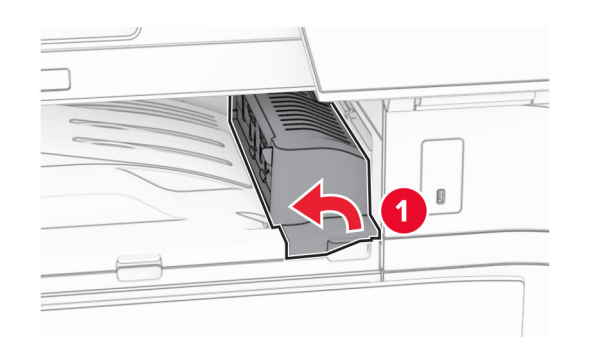

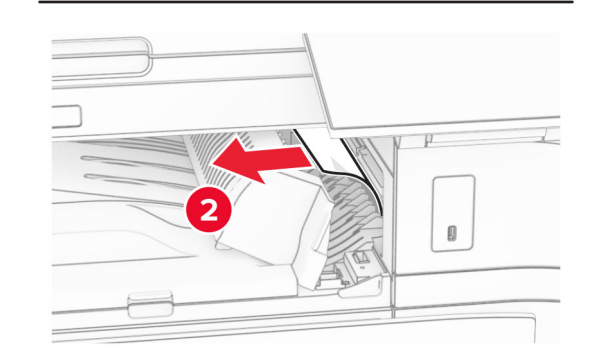

- **5** Luk papirtransportdæksel G.
- **6** Åbn panel I, og åbn derefter panel R1, og fjern derefter det fastklemt papir.
- **Bemærk!** Sørg for at fjerne alle papirdele.

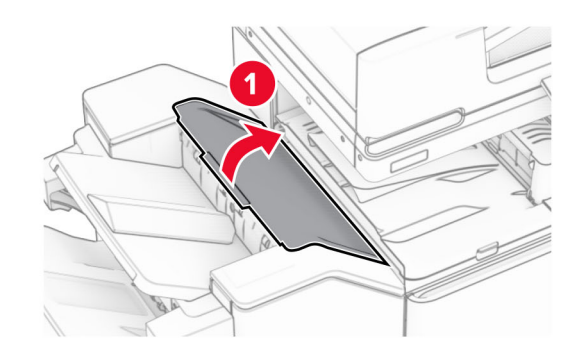

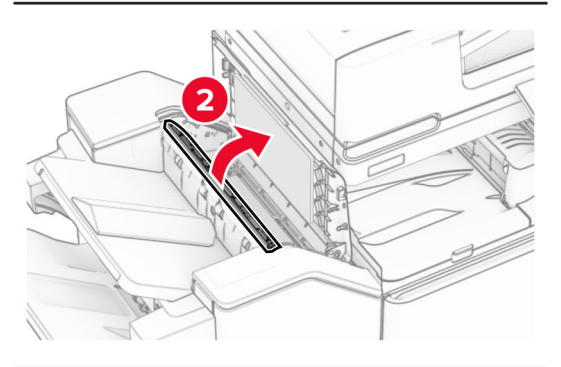

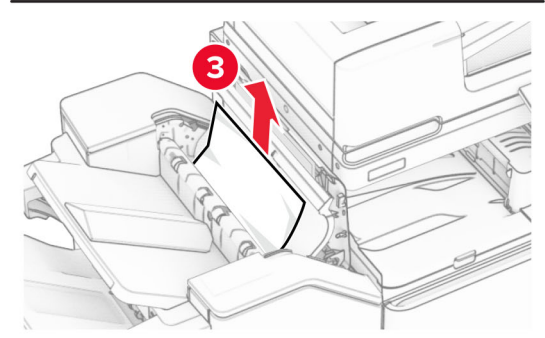

**7** Luk panel R1, og luk derefter panel I.

#### **8** Åbn papirtransportdæksel F.

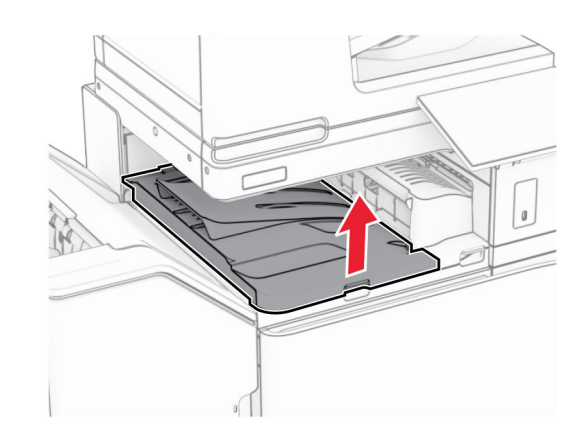

#### **9** Åbn panel H.

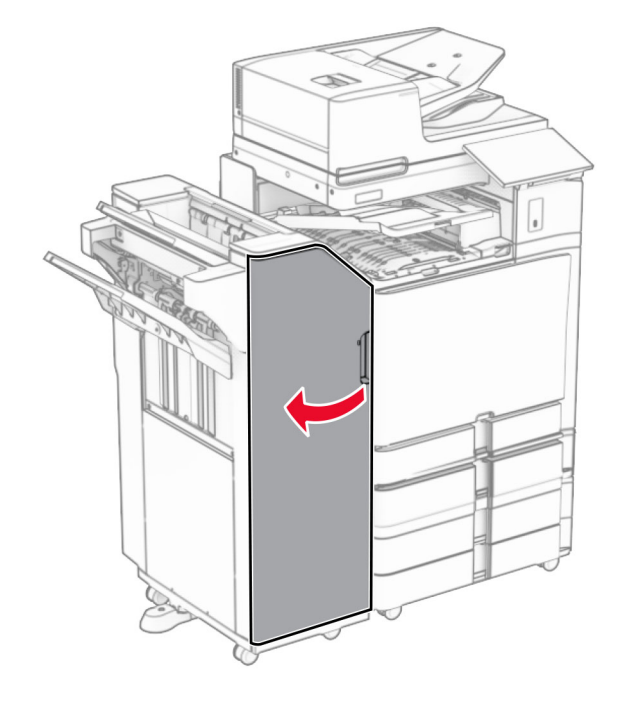

#### **10** Løft håndtag R4.

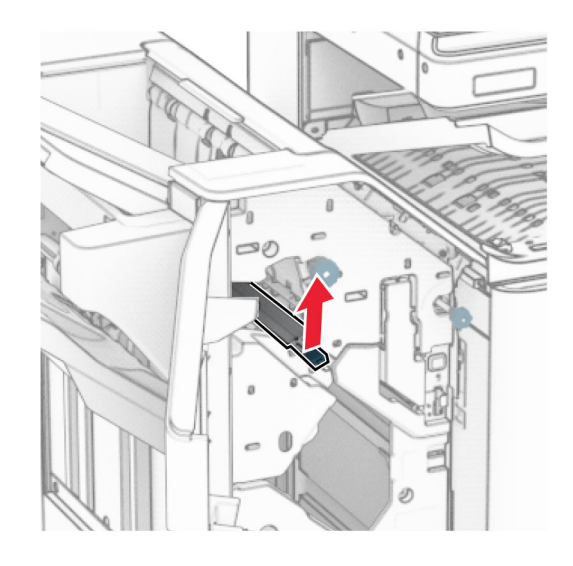

- **11** Drej knap R3 mod uret, og fjern derefter det fastklemte papir i håndtag bakke 1.
	- **Bemærk!** Sørg for at fjerne alle papirdele.

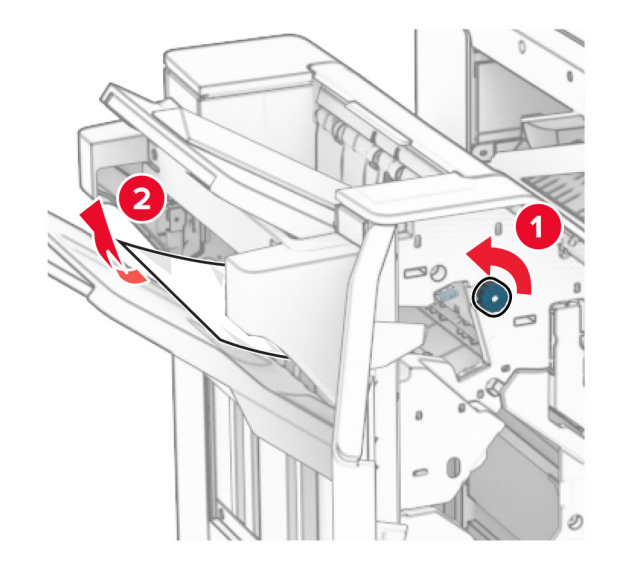

- **12** Drej knappen R2 mod uret, og fjern derefter det fastklemte papir i papirtransportdækslet F.
	- **Bemærk!** Sørg for at fjerne alle papirdele.

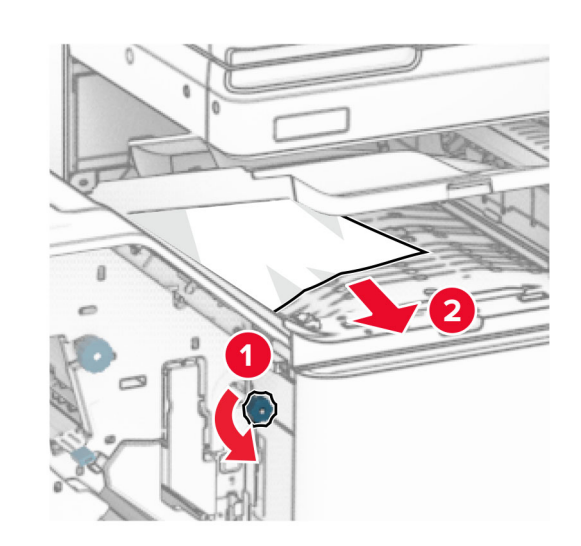

- **13** Luk papirtransportdæksel F.
- **14** Sæt håndtag R4 tilbage i sin oprindelige position.
- **15** Luk dæksel H.

#### **Hvis din printer er konfigureret med en papirtransport med foldeindstilling, skal du gøre følgende:**

**1** Fjern det fastklemte papir i mappe 1.

#### **Bemærkninger:**

- **•** Sørg for at fjerne alle papirdele.
- **•** Fjern ikke de udskrevne sider, der er i hæftesamleren, for at undgå manglende sider.

**5** Åbn panel N4.

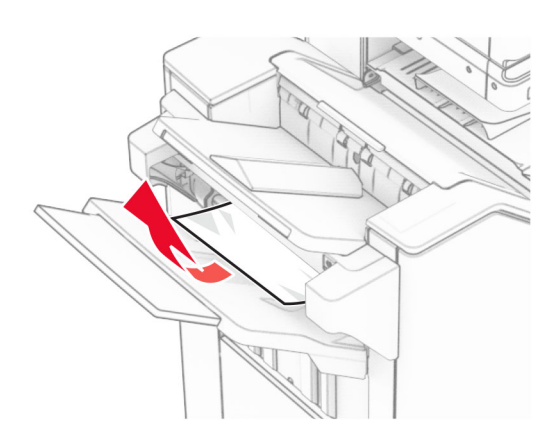

**2** Fjern det fastklemte papir i efterbehanderens standardmappe.

**Bemærk!** Sørg for at fjerne alle papirdele.

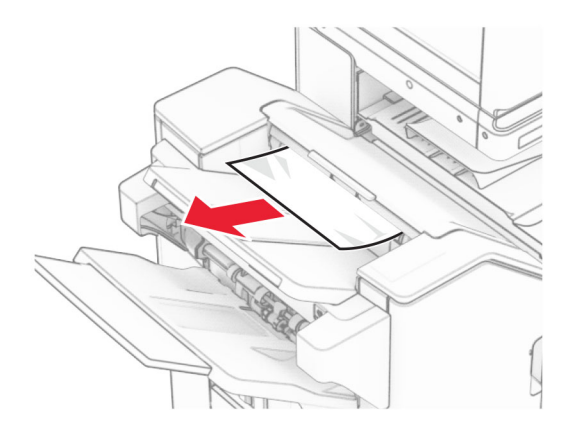

**3** Fjern det fastklemte papir i mappe 2.

**Bemærk!** Sørg for at fjerne alle papirdele.

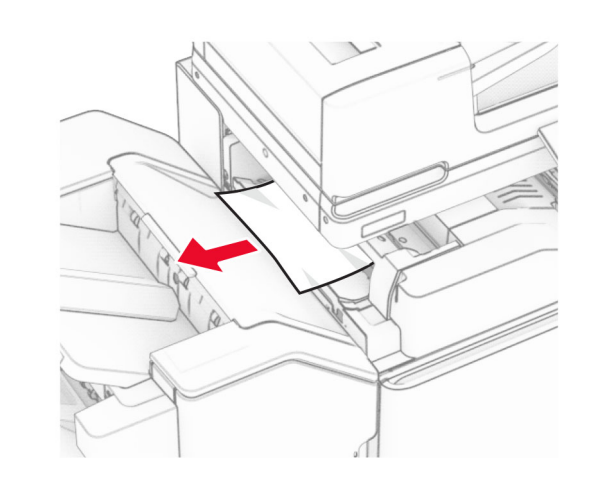

**4** Åbn panel F.

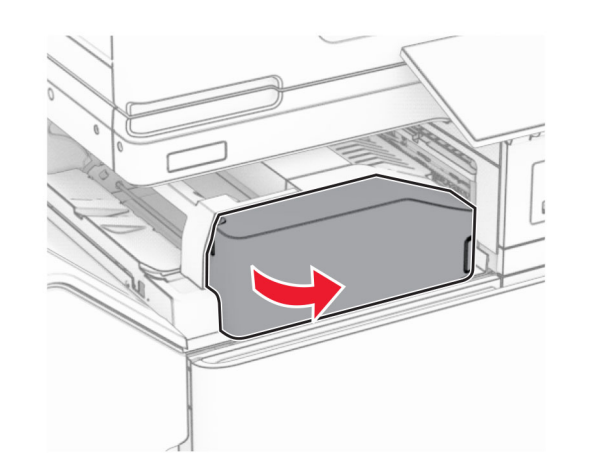

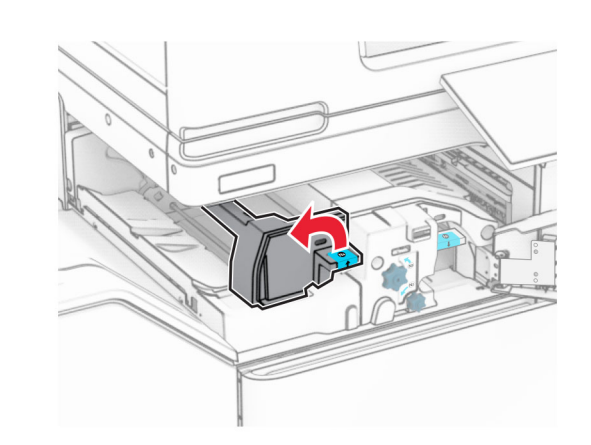

**6** Åbn panel N5.

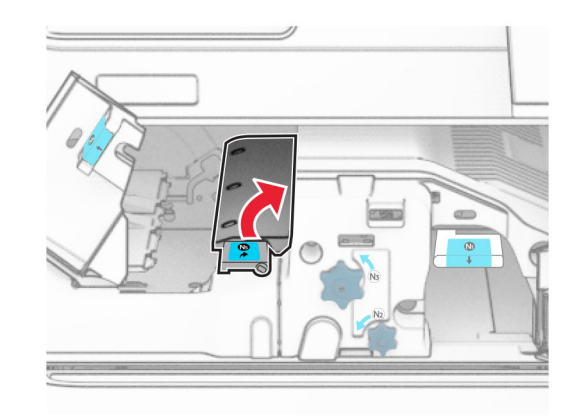

**7** Åbn panel H.

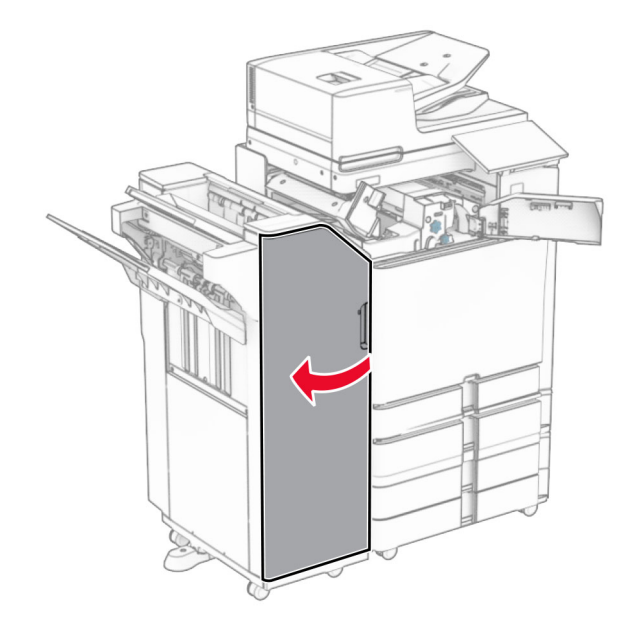

**8** Løft håndtag R4.

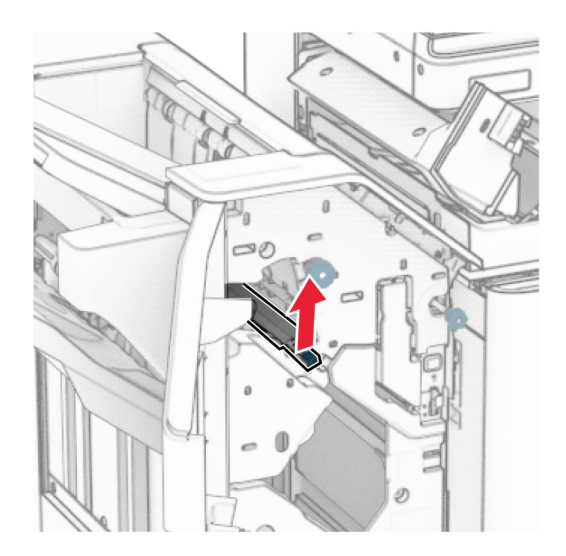

**9** Drej knap R3 mod uret, og fjern derefter det fastklemte papir i håndtag bakke 1.

#### **Bemærk!** Sørg for at fjerne alle papirdele.

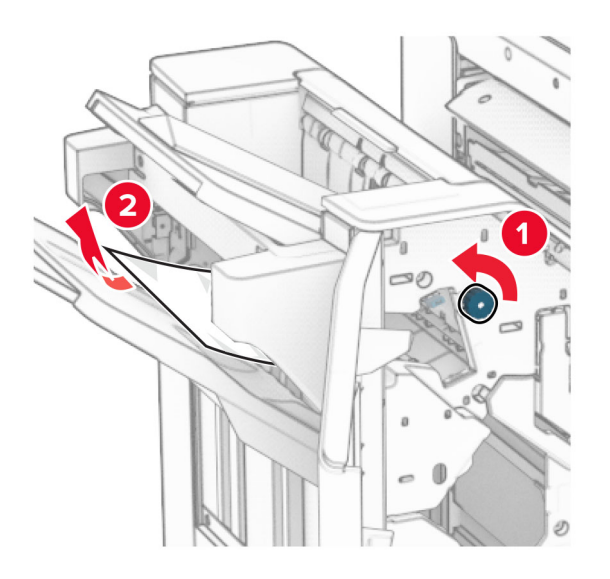

**10** Drej knappen R2 mod uret, og fjern derefter det fastklemte papir mellem lågerne N4 og N5.

**Bemærk!** Sørg for at fjerne alle papirdele.

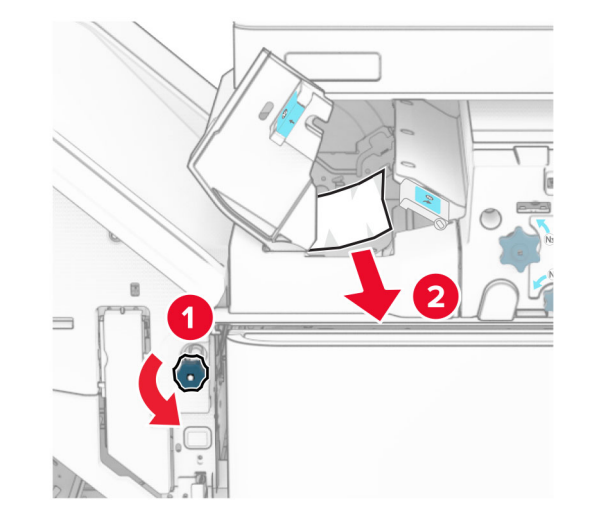

**11** Åbn panel B.

**FORSIGTIG - VARM OVERFLADE:** Printeren kan værevarm indvendig. For at formindske risikoen for skader pga. en varm komponent skal overfladen køle ned, før du rører den.

**Advarsel - Potentiel skade:** For at undgå beskadigelse fra elektrostatisk afladning, skal du trykke på en hvilken som helst ikke-tildækket metalramme på printeren, før du forsøger at få adgang til eller røre ved dele i printeren.

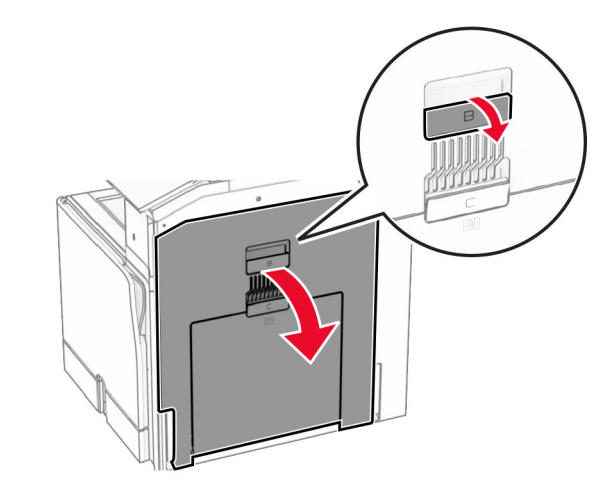

**12** Fjern det fastklemte papir under standardbakkeudgangsrullen.

**Bemærk!** Sørg for at fjerne alle papirdele.

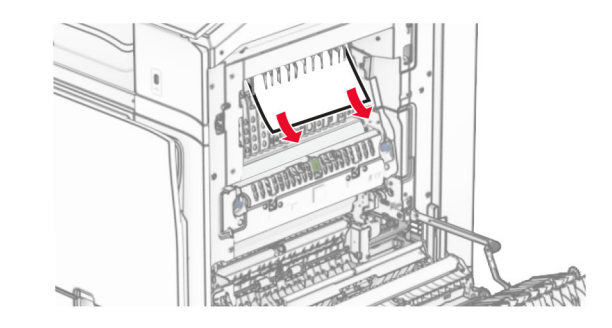

**13** Luk panel B.

#### **14** Tryk håndtaget N1 ned.

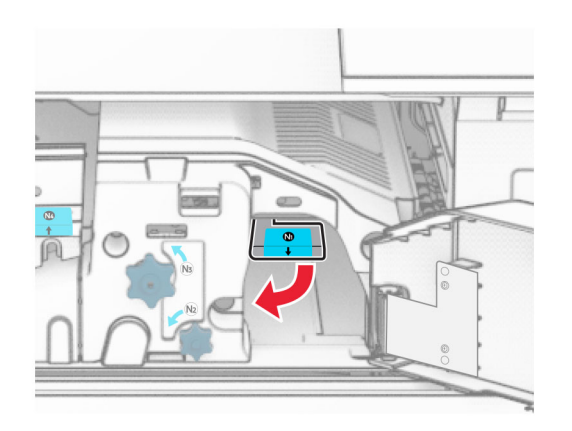

#### **15** Drej knappen N2 mod uret.

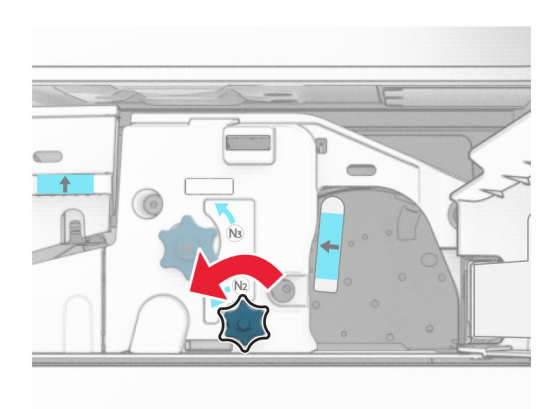

#### **16** Fjern det fastklemte papir.

**Advarsel - Potentiel skade:** For at undgå beskadigelse af printeren skal du fjerne alt forhåndenværende tilbehør, før du fjerner det fastklemte papir.

**Bemærk!** Sørg for at fjerne alle papirdele.

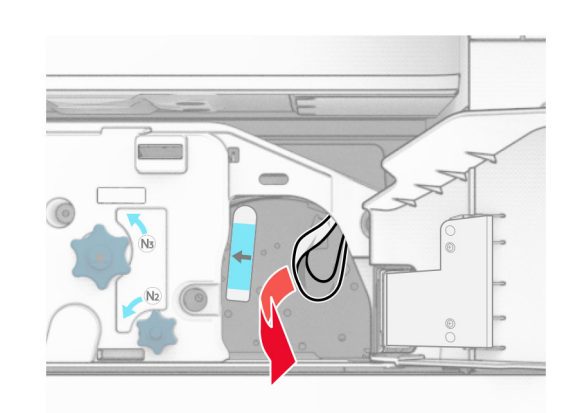

- **17** Sæt håndtaget N1 tilbage på plads.
- **18** Luk håndtag N5, og luk derefter håndtag N4.
- **19** Luk panel F.
- **20** Sæt håndtag R4 tilbage i sin oprindelige position.
- **21** Luk dæksel H.

### **Papirstop i brochureefterbehandleren**

**Hvis din printer er konfigureret med en papirtransport, skal du gøre følgende:**

**1** Fjern det fastklemte papir i efterbehanderens standardmappe.

**Bemærk!** Sørg for at fjerne alle papirdele.

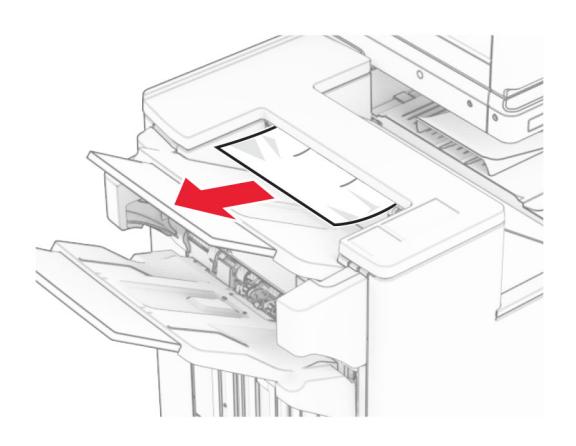

- **2** Fjern det fastklemte papir i mappe 1.
- **Bemærk!** Sørg for at fjerne alle papirdele.

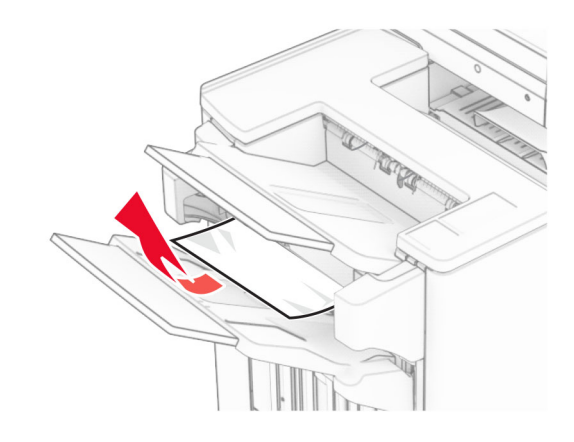

**3** Fjern det fastklemte papir i mappe 1.

#### **Bemærkninger:**

- **•** Sørg for at fjerne alle papirdele.
- **•** Fjern ikke de udskrevne sider, der er i hæftesamleren, for at undgå manglende sider.

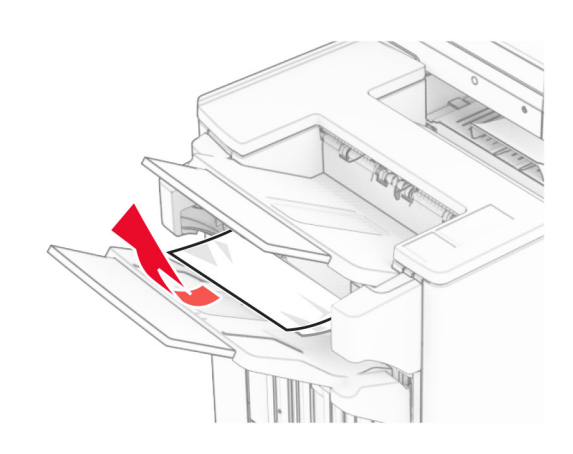

**4** Fjern det fastklemte papir i skuffe 3.

**Bemærk!** Sørg for at fjerne alle papirdele.

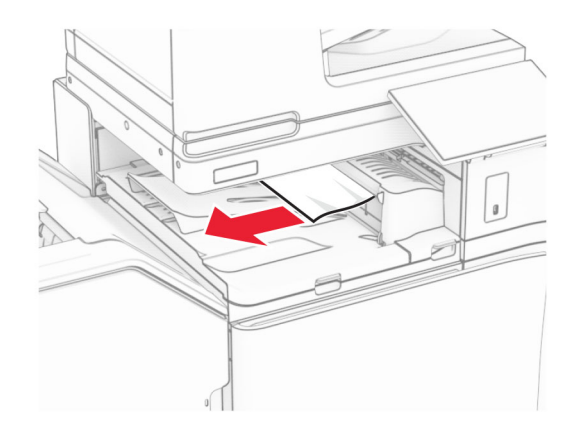

- **5** Åbn papirtransportdæksel G, og fjern derefter det fastklemte papir.
	- **Bemærk!** Sørg for at fjerne alle papirdele.

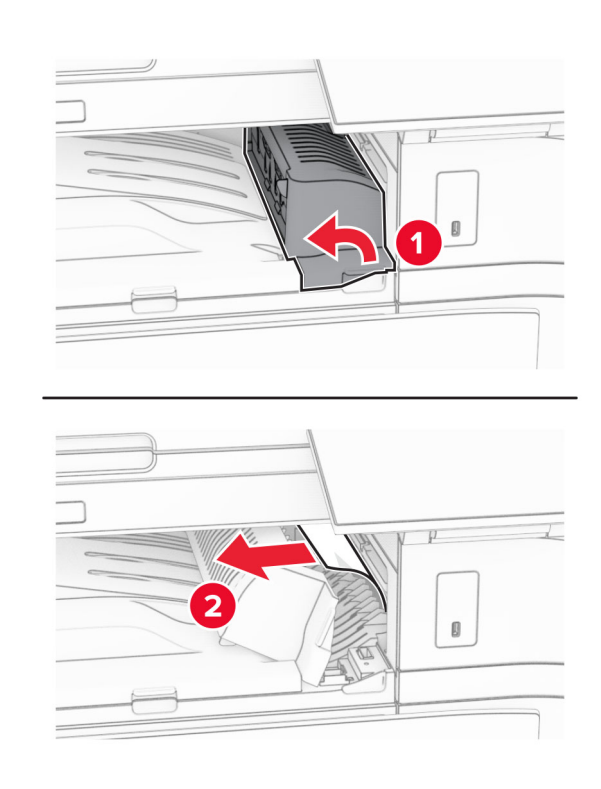

- **6** Luk papirtransportdæksel G.
- **7** Åbn papirtransportdæksel F.

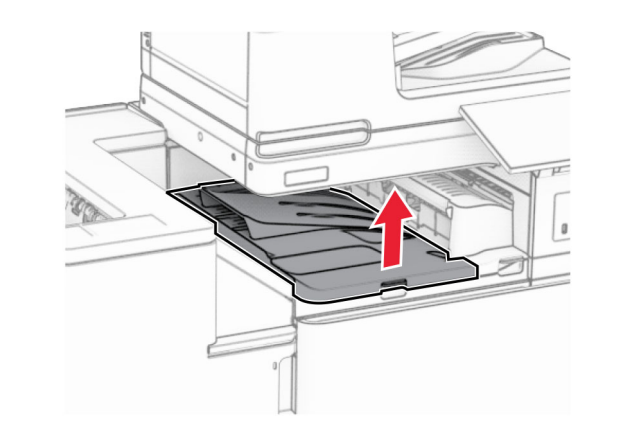

**8** Åbn panel H.

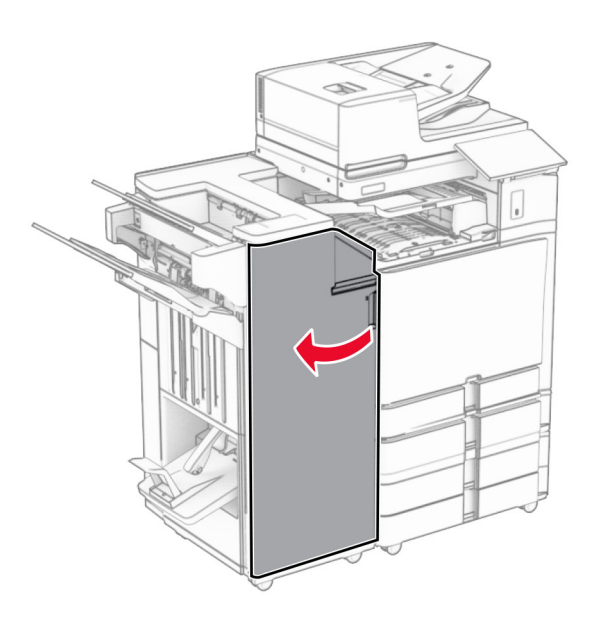

**9** Flyt håndtag R3 til højre, og fjern derefter det fastklemte papir.

**Bemærk!** Sørg for at fjerne alle papirdele.

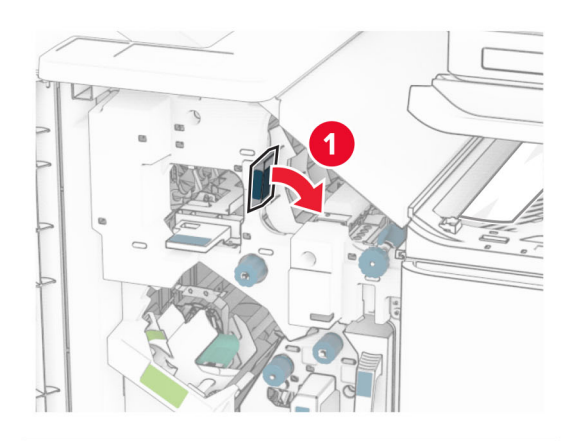

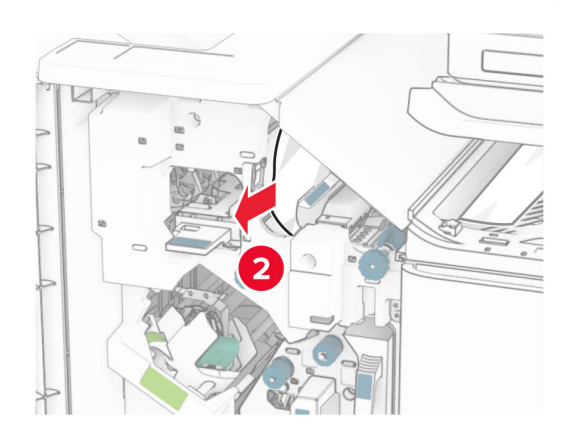

**10** Flyt håndtag R1 til venstre, drej knappen R2 mod uret, og fjern derefter det fastklemte papir.

**Bemærk!** Sørg for at fjerne alle papirdele.

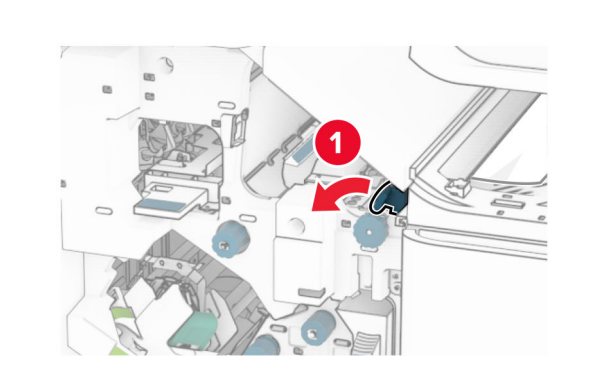

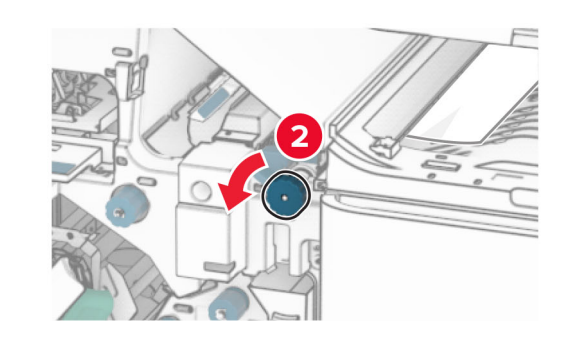

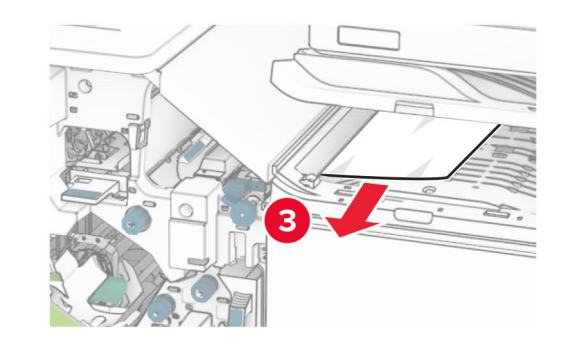

**11** Drej knap R5 mod uret, og fjern derefter det fastsiddende papir fra efterbehandlerens standardbakke.

**Bemærk!** Sørg for at fjerne alle papirdele.

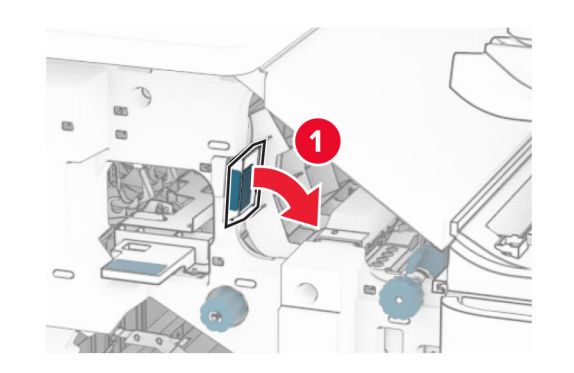

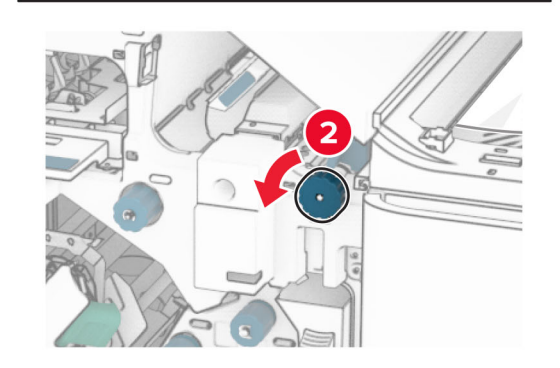

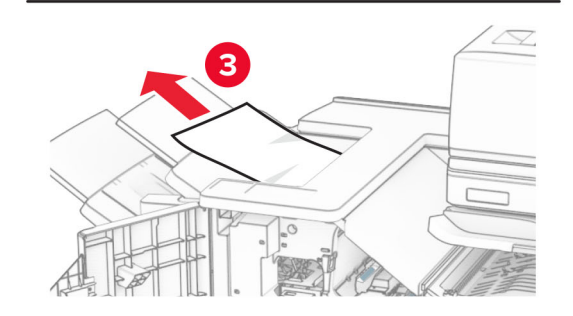

**12** Løft håndtaget R4, drej knappen R2 med uret, og fjern derefter det fastklemte papir.

**Bemærk!** Sørg for at fjerne alle papirdele.

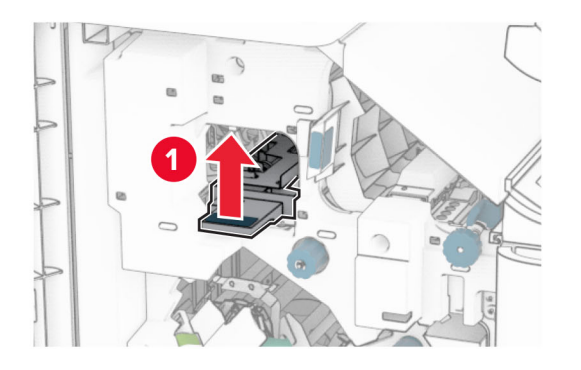

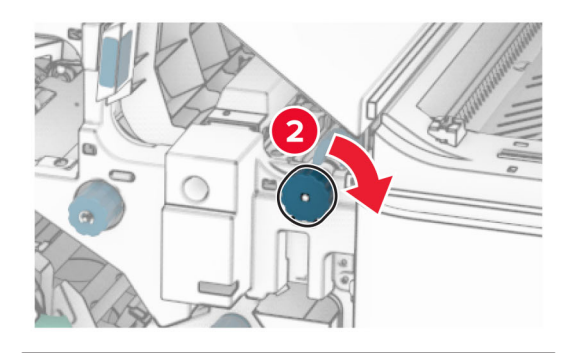

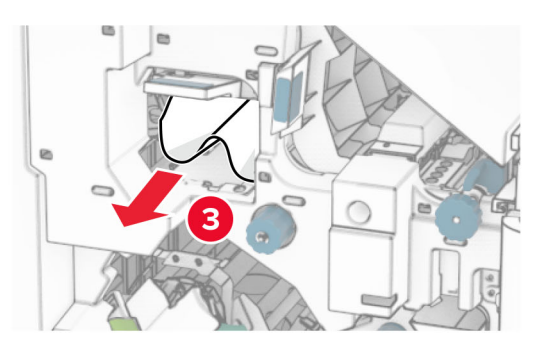

- **13** Luk papirtransportdæksel F.
- **14** Sæt håndtagene R1, R3 og R4 tilbage til deres oprindelige position.
- **15** Luk dæksel H.

#### **Hvis din printer er konfigureret med en papirtransport med foldeindstilling, skal du gøre følgende:**

**1** Fjern det fastklemte papir i efterbehanderens standardmappe.

**Bemærk!** Sørg for at fjerne alle papirdele.

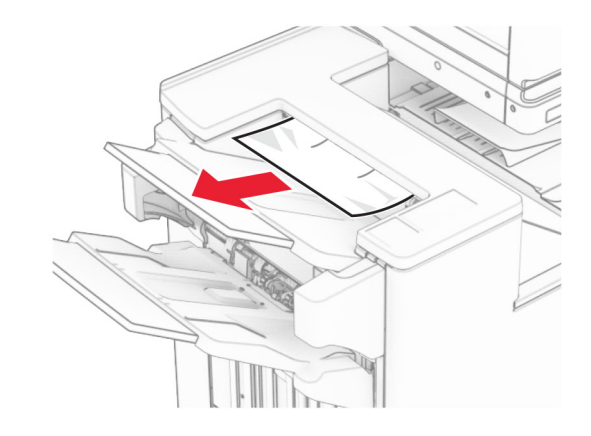

**2** Fjern det fastklemte papir i mappe 1.

**Bemærk!** Sørg for at fjerne alle papirdele.

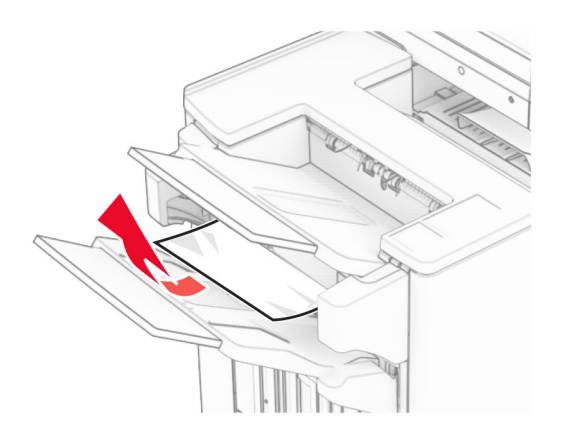

**3** Fjern det fastklemte papir i mappe 1.

#### **Bemærkninger:**

- **•** Sørg for at fjerne alle papirdele.
- **•** Fjern ikke de udskrevne sider, der er i hæftesamleren, for at undgå manglende sider.

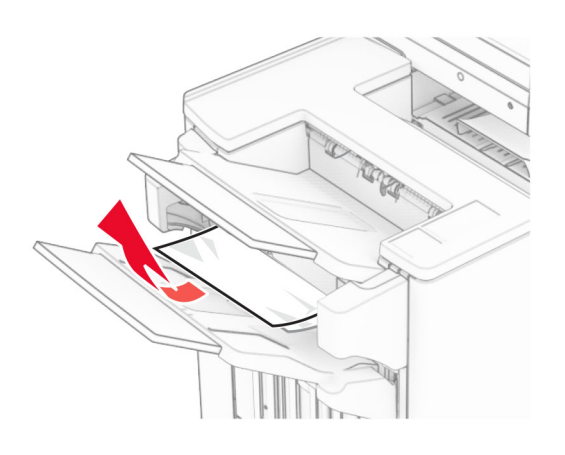

- **4** Fjern det fastklemte papir i skuffe 3.
- **Bemærk!** Sørg for at fjerne alle papirdele.

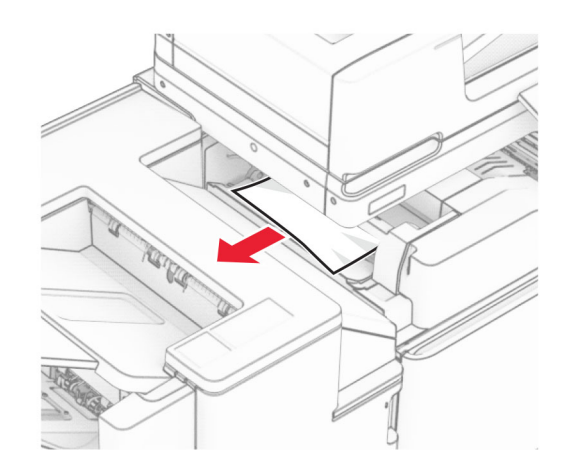

**5** Åbn panel F.

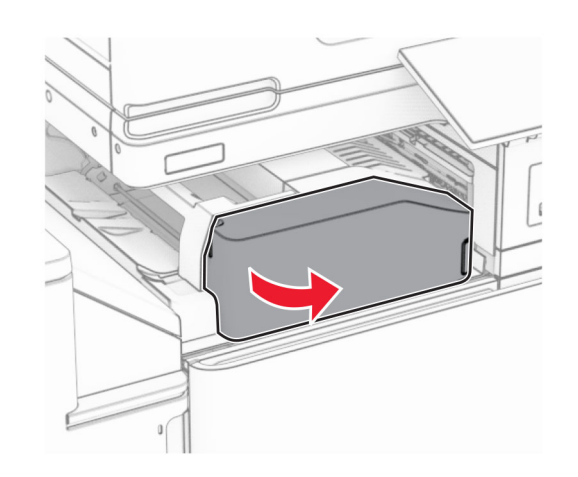

**6** Åbn panel H.

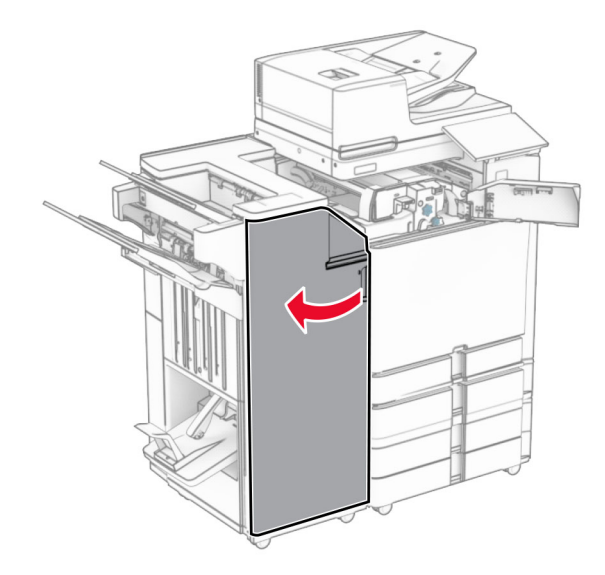

**7** Åbn panel N4.

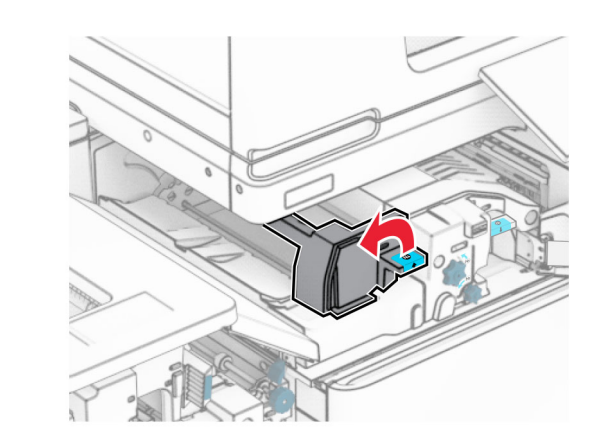

**8** Åbn panel N5.

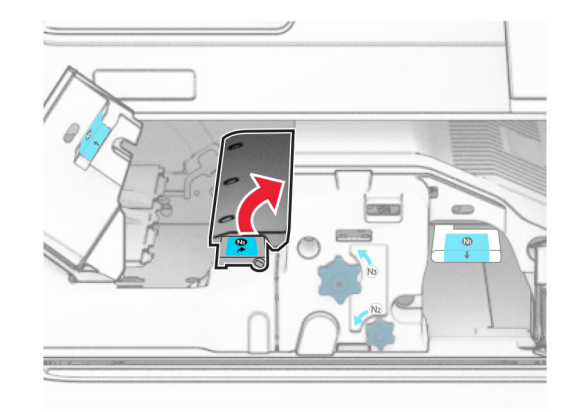

**9** Løft håndtag R4.

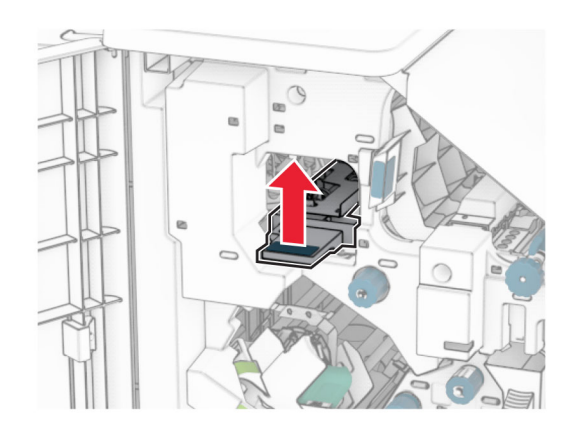

**10** Drej knap R2 med uret, og fjern derefter det fastklemte papir i håndtag R4.

**Bemærk!** Sørg for at fjerne alle papirdele.

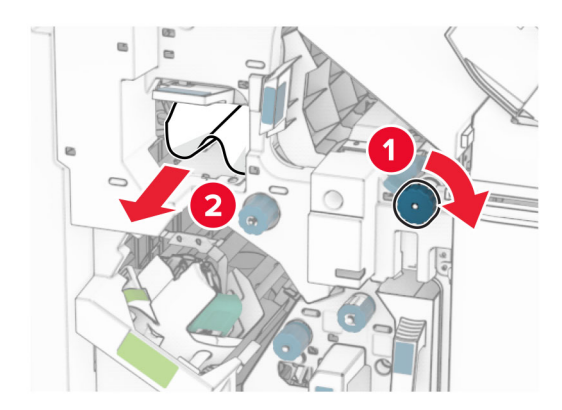

**11** Flyt håndtag R1 til venstre, drej knappen R2 mod uret, og fjern derefter det fastklemte papir mellem lågerne N4 og N5.

**Bemærk!** Sørg for at fjerne alle papirdele.

**Advarsel - Potentiel skade:** For at undgå beskadigelse fra elektrostatisk afladning, skal du trykke på en hvilken som helst ikke-tildækket metalramme på printeren, før du forsøger at få adgang til eller røre ved dele i printeren.

#### **15** Tryk håndtaget N1 ned.

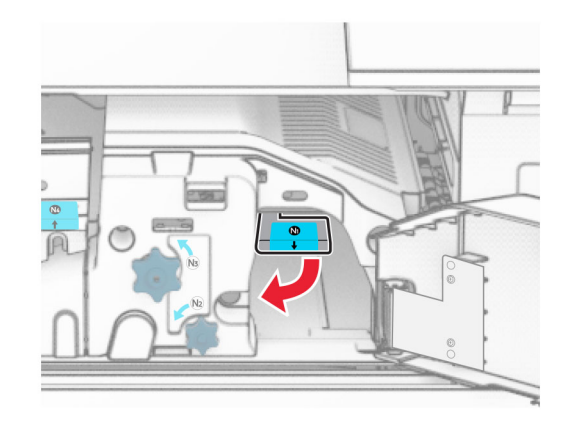

**16** Drej knappen N2 mod uret.

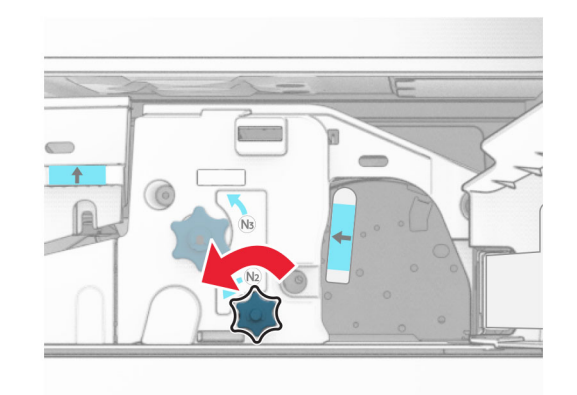

**17** Fjern det fastklemte papir.

**Advarsel - Potentiel skade:** For at undgå beskadigelse af printeren skal du fjerne alt forhåndenværende tilbehør, før du fjerner det fastklemte papir.

**Bemærk!** Sørg for at fjerne alle papirdele.

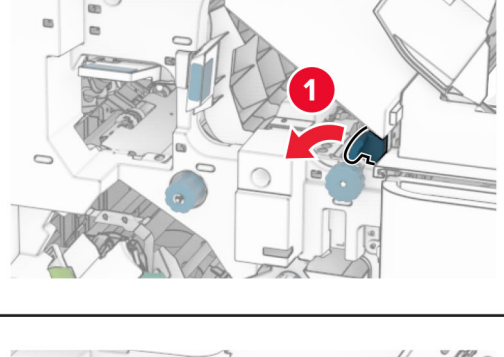

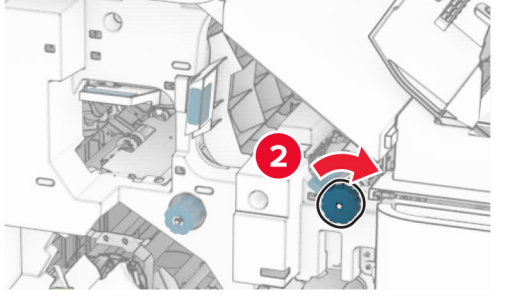

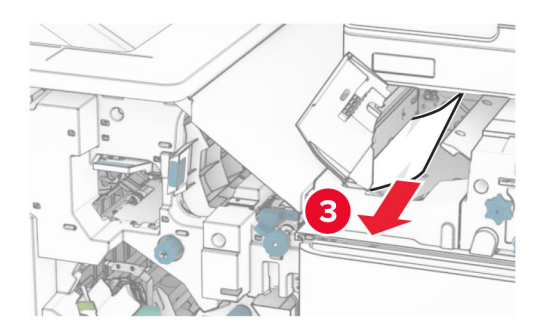

**12** Åbn panel B.

**FORSIGTIG - VARM OVERFLADE:** Printeren kan være  $\sqrt{\frac{m}{m}}$  varm indvendig. For at formindske risikoen for skader pga. en varm komponent skal overfladen køle ned, før du rører den.

**13** Fjern det fastklemte papir under standardbakkeudgangsrullen.

**Bemærk!** Sørg for at fjerne alle papirdele.

**14** Luk panel B.

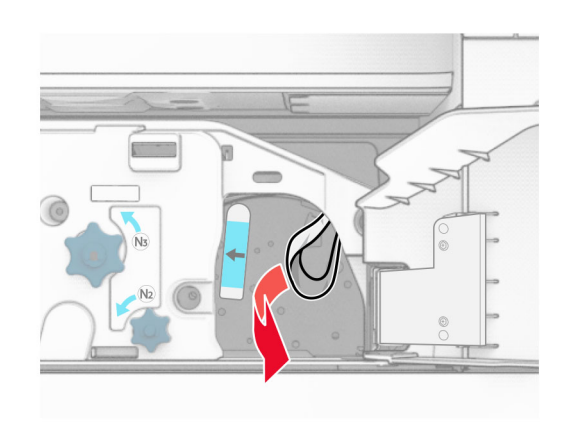

- **18** Sæt håndtaget N1 tilbage på plads.
- **19** Luk panel N5, og luk derefter panel N4.
- **20** Luk panel F.
- **21** Sæt håndtagene R1 og R4 tilbage til deres oprindelige positioner.
- **22** Luk dæksel H.

### **Papirstop i brochureefterbehandleren**

- **1** Fjern fastklemt papir i mappe 2.
	- **Bemærk!** Sørg for at fjerne alle papirdele.

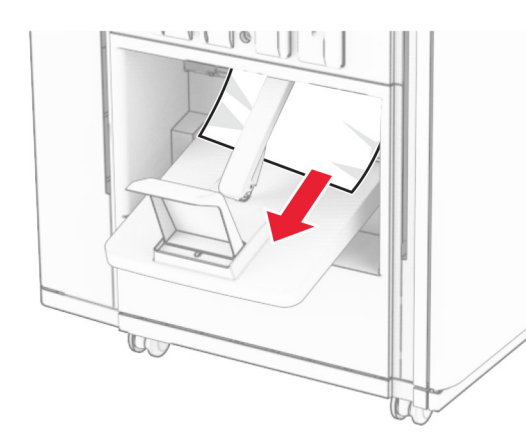

**2** Åbn panel H.

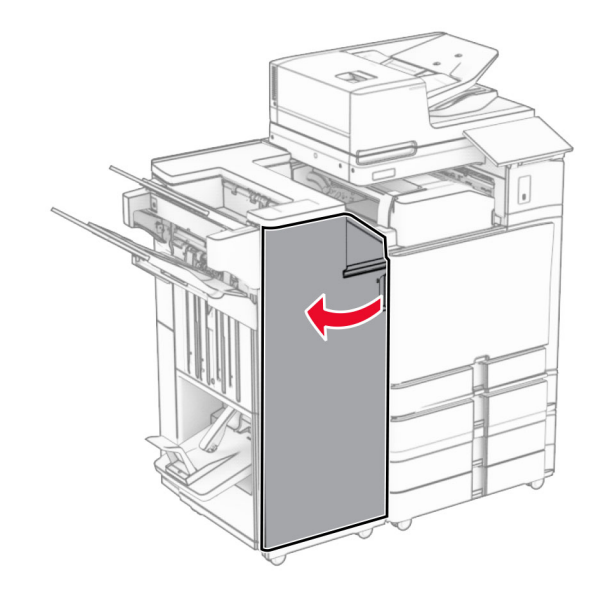

**3** Drej knapperne R6, R11 og R10 med uret.

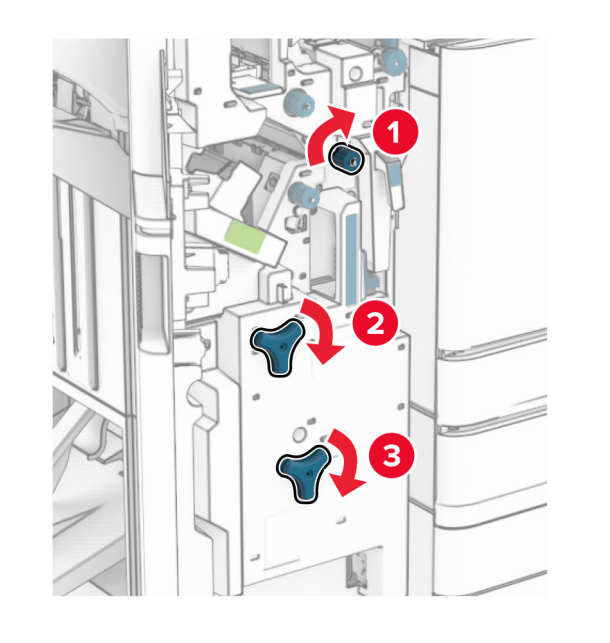

**4** Træk brochureefterbehandleren ud.

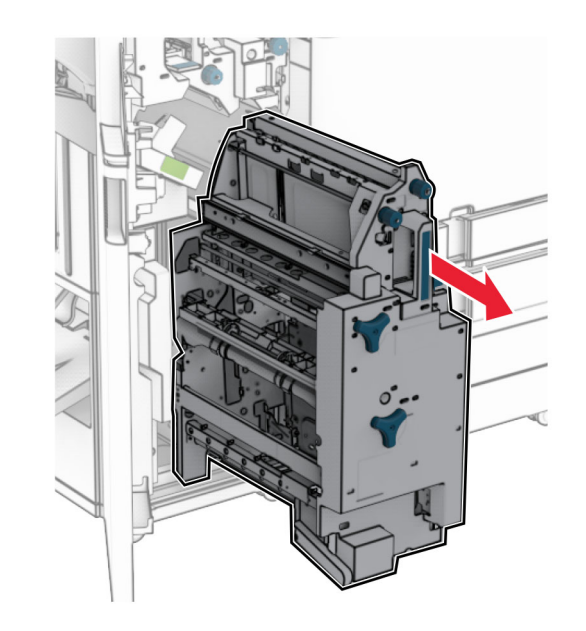

- **5** Fjern det fastklemte papir.
- **Bemærk!** Sørg for at fjerne alle papirdele.

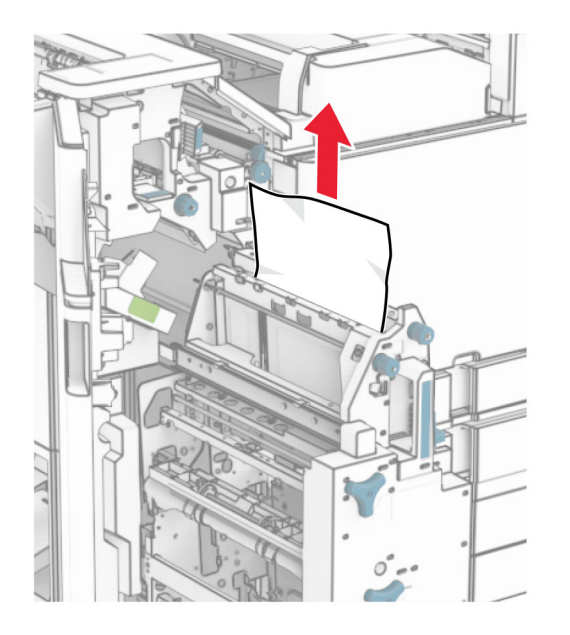

#### **6** Drej knappen R9 mod uret, indtil den stopper.

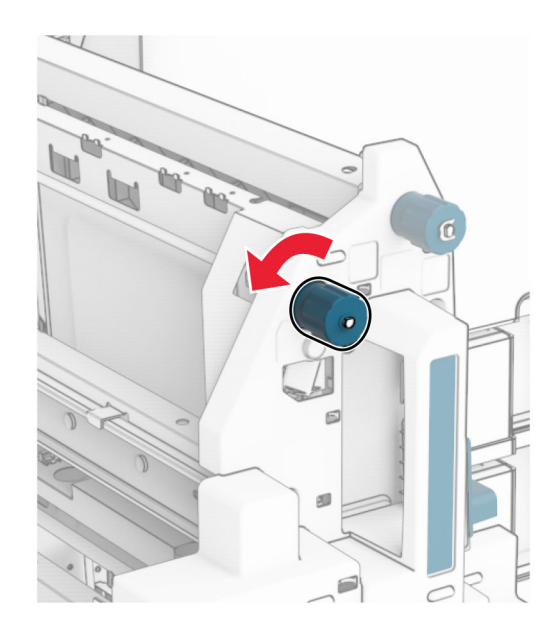

**7** Åbn panel R8.

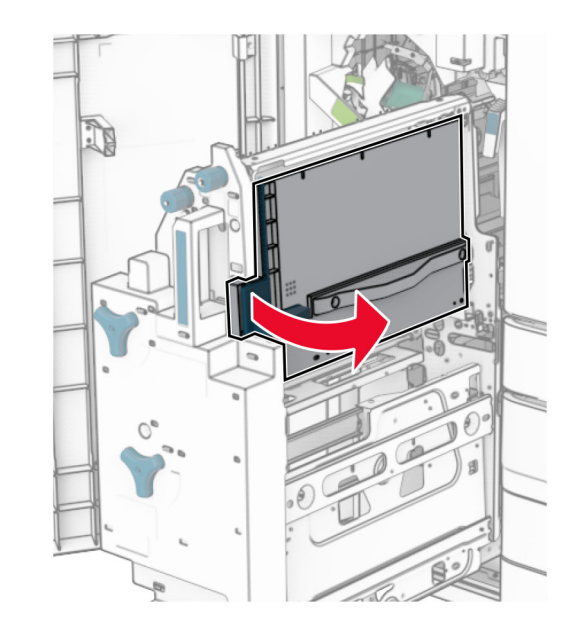

- **8** Fjern det fastklemte papir.
- **Bemærk!** Sørg for at fjerne alle papirdele.

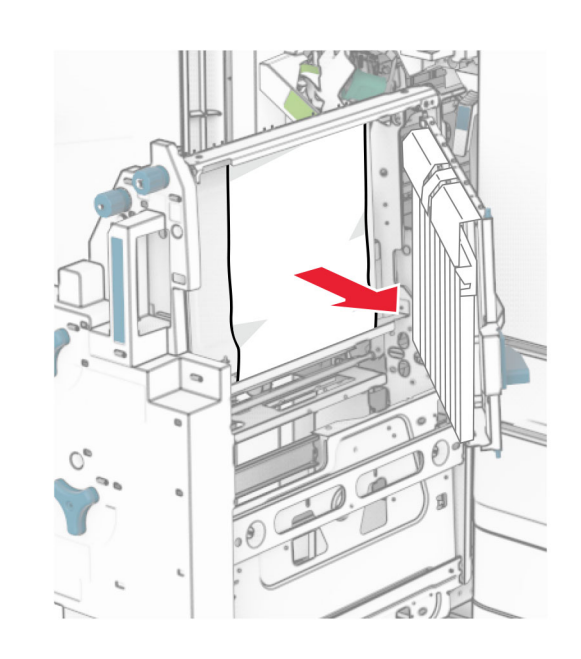

- **9** Luk panel R8.
- **10** Sæt brochuremaskinen tilbage i efterbehandleren til brochurer.
- **11** Luk dæksel H.